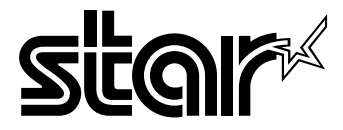

USER'S MANUAL

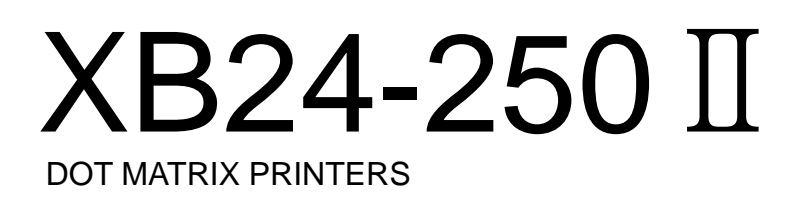

ZB15 ⊞ 80825140<sup>Download from Www.Somanuals.com. All Manuals Search And Download.</sup>

#### **Trademark acknowledgments**

**IP-128XL, IS-8XL, LC-4511, LC-4521, PT-15XM, SF-15DM** 2**, SPC-8K, XB-2425, XB24-250, XB24-250** 2: Star Micronics Co. Ltd.

**LQ-850, LQ-860, LQ-1050, LQ-1060**: Seiko Epson Corporation

**IBM PC, IBM Proprinter X24E, IBM Proprinter XL24E, IBM Proprinter X24, IBM Proprinter XL24**: International Business Machines Corporation.

**MS-DOS**: Microsoft Corporation

#### **Notice**

- All rights reserved. Reproduction of any part of this manual in any form whatsoever, without STAR's express permission, is strictly forbidden.
- The contents of this manual are subject to change without notice.
- All efforts have been made to ensure the accuracy of the contents of this manual at the time of printing. However, should any errors be found, STAR would greatly appreciate being informed of them.
- The above notwithstanding, STAR can assume no responsibility for any errors in this manual.

Copyright 1998 Star Micronics Co., Ltd.

# *About this manual*

This manual describes how to set up, use, and care for the Star XB24-250  $\mathbb I$ printer. The following is a list of what you can expect to find in each chapter.

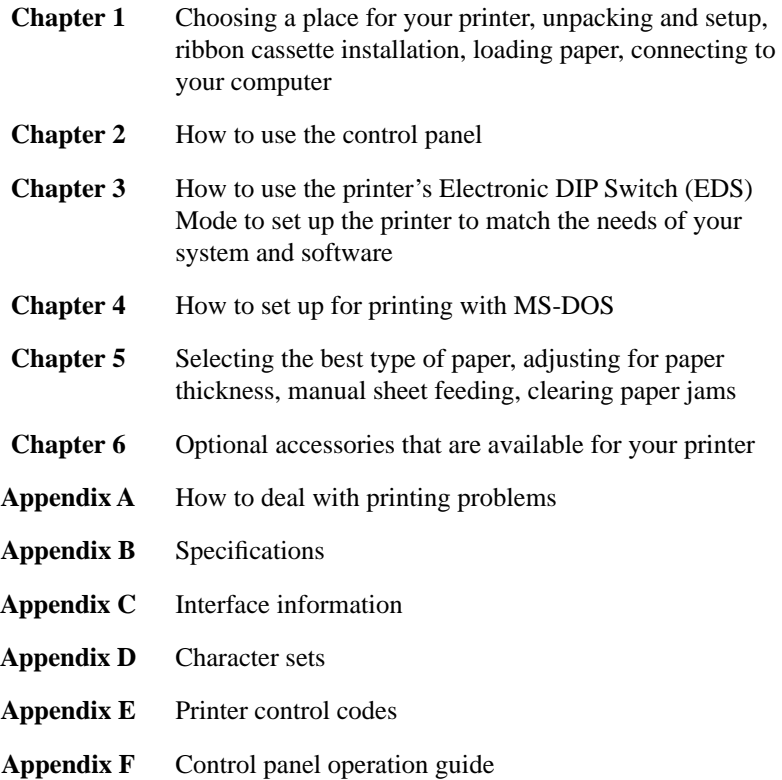

## *Chapter 1: Printer Setup ... 1*

Choosing a place for the printer ... 1 Unpacking the printer ... 2 General guide ... 3 Installing the platen knob ... 4 Opening the front cover ... 4 Removing the front cover ... 5 Installing the ribbon cartridge ... 5 Removing the ribbon cartridge ... 7 Installing the paper guide ... 7 Adjusting the paper guide position ... 8 Connecting to a power outlet and turning power on and off ... 8 Loading fanfold paper ... 9 Printing on fanfold paper ... 12 Parking fanfold paper ... 13 Unparking fanfold paper ... 13 Using the tear-off function ... 13 Connecting to your computer ... 14

#### *Chapter 2: Control Panel Operations ... 16*

Switching between on-line and off-line ... 16 Selecting a font ... 17 Entering the Font Lock Mode ... 17 Setting the character pitch ... 18 Entering the Pitch Lock Mode ... 18 Line feed ... 19 Paper eject (cut-sheet paper) ... 19 Form feed (fanfold paper) ... 19 Parking fanfold paper ... 19 Micro feed ... 19 Setting the top of form position ... 20 Tear-off function (fanfold paper) ... 20 Selecting the Quiet Print Mode ... 20 Changing the auto load position ... 21 Saving a macro ... 22 Clearing the printer's buffer ... 22 Initializing the printer ... 23 Entering the Multi-part Mode ... 23

### *Chapter 3: Using the EDS Mode ... 24*

About EDS Mode settings ... 24 Entering the EDS Mode ... 24 Selecting a bank ... 25 Selecting a switch ... 25 Changing a switch setting ... 25 Printing the current switch settings ... 26 Checking the settings of switches in a bank ... 26 Exiting the EDS Mode ... 26 EDS Mode Settings ... 27

*Chapter 4: Using the Printer with MS-DOS ... 37*

Setting up for printing with MS-DOS ... 37

## *Chapter 5: Paper Handling ... 38*

Selecting paper types ... 38 Adjusting for paper thickness ... 39 Automatic fanfold feeding ... 40 Manual sheet feeding ... 40 Clearing paper jams ... 41

#### *Chapter 6: Optional Accessories ... 42*

Automatic Sheet Feeder (SF-15DM II) ... 42 Pull Tractor Unit (PT-15XM) ... 43 Serial Interface Cartridge (IS-8XL) ... 43 Buffered Parallel Interface Cartridge (IP-128XL) ... 44 Serial-to-Parallel Converter (SPC-8K) ... 44

*Appendix A: Troubleshooting ... 46*

*Appendix B: Specifications ... 53*

*Appendix C: Interface Pin Outs ... 56*

*Appendix D: Character Sets ... 57*

*Appendix E: Printer Control Codes ... 69*

*Appendix F: Control Panel Operation Guide ... 79*

This chapter contains important information on setting up your printer. Be sure to read this chapter carefully before using the printer for the first time. In this chapter you will learn about:

- ❏ Choosing a place for the printer
- ❏ Unpacking and setting up the printer
- ❏ Installing the platen knob
- ❏ Installing the ribbon cassette
- ❏ Loading paper
- ❏ Connecting to your computer

# *Choosing a place for the printer*

Before actually unpacking the printer, you should take a few minutes to think about where you plan to use it. Remember the following points when doing this.

- $\checkmark$  Choose a firm, level surface where the printer will not be exposed to vibration.
- $\checkmark$  The power outlet you plan to connect to for power should be nearby and unobstructed.
- $\checkmark$  Make sure that the printer is close enough to your computer for you to connect the two with your printer cable.
- $\triangle$  Allow six inches (15 centimeters) of free space on either side of the printer. If you are going to use fanfold paper, make sure that there is adequate space for paper behind the printer.
- $\checkmark$  Make sure that the printer is not exposed to direct sunlight.
- $\checkmark$  Make sure that the printer is well away from heaters.
- $\checkmark$  Make sure that the surrounding area is clean, dry, and free of dust.
- $\checkmark$  Make sure that the printer is connected to a reliable power outlet. It should not be on the same electric circuit as copiers, refrigerators, or other appliances that cause power spikes.
- $\checkmark$  Use a power outlet that matches the power rating noted on the label affixed to the bottom of your printer.
- $\checkmark$  Make sure that the room where you are using the printer is not too humid.

# *Unpacking the printer*

Check to make sure that the carton contains each of the items shown in the following illustration.

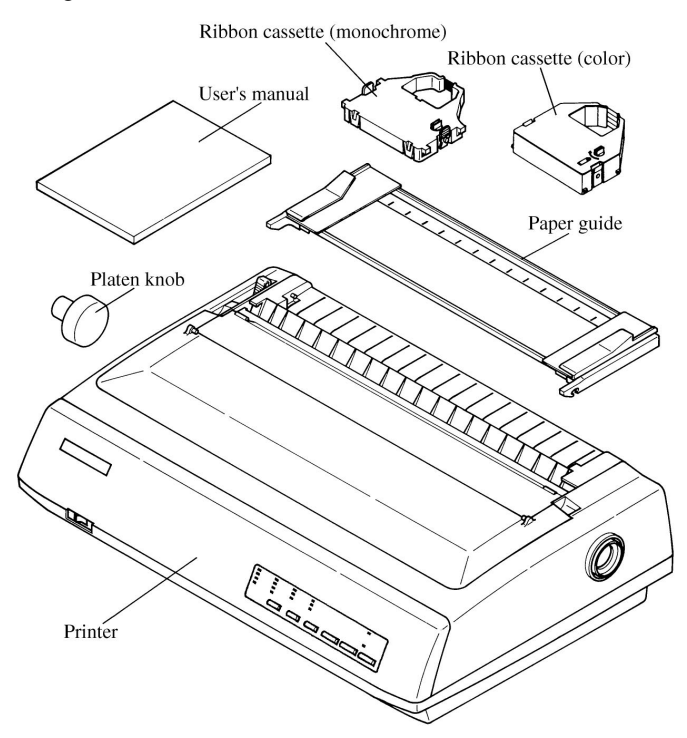

If anything is missing, contact the store where you bought the printer and ask them to supply the missing part. Note that it is a good idea to keep the original box and all the packing materials just in case you need to pack the printer up again and send it somewhere at a later date.

A serial-to-parallel interface converter (SPC-8K), a parallel interface unit (IP-128XL), a serial interface unit (IS-8XL), a pull tractor (PT-15XM), and an Automatic Sheet Feeder (SF-15DM $\mathbb I$ ) are also available as options. Consult your dealer for details.

#### *Important!*

*There are several versions of this printer designed for different voltages. It is not possible to change the voltage of a printer. If the voltage shown on the label on the bottom of your printer does not match the voltage for your area, contact your dealer immediately.*

Download from Www.Somanuals.com. All Manuals Search And Download.

# *General guide*

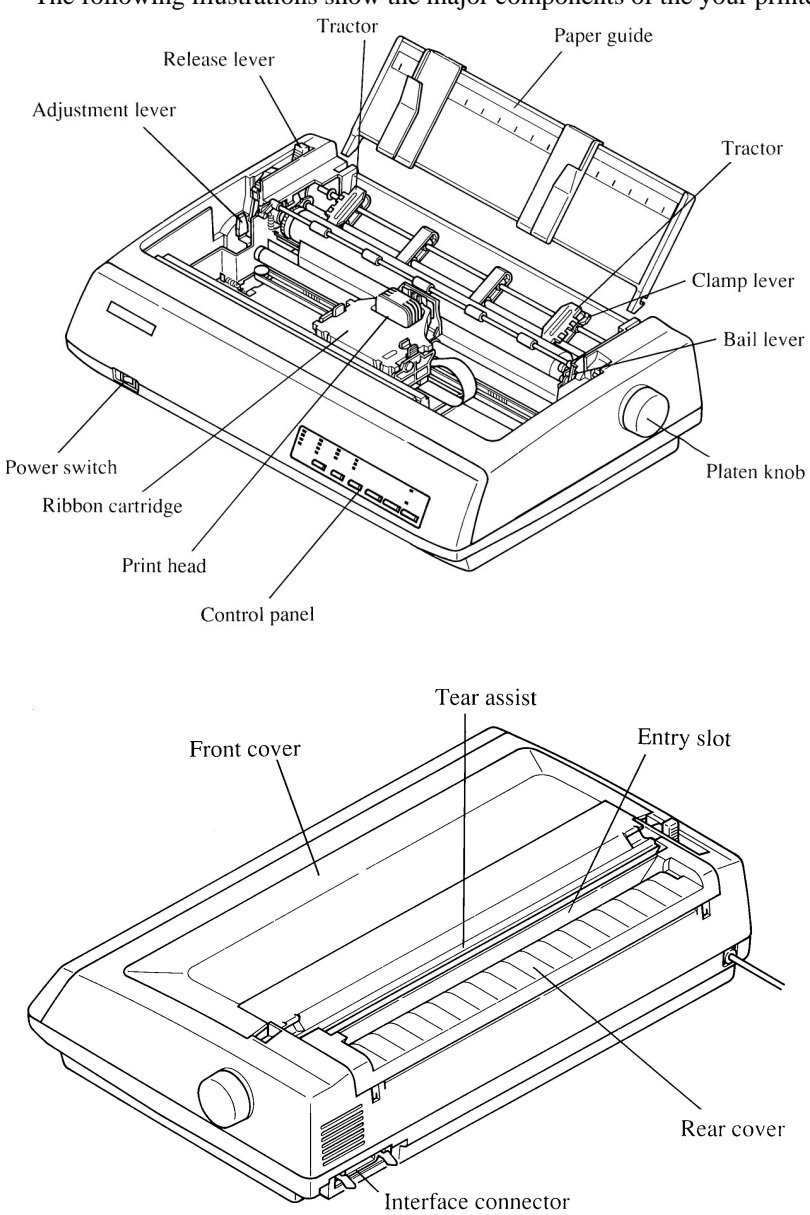

The following illustrations show the major components of the your printer.

#### *4 Printer Setup*

### *Installing the platen knob*

You can find the platen knob in the box of items that contains this manual.

❏ Install the knob on the shaft located inside the large hole on the right side of the printer. Make sure that the two metal pins on the platen shaft fit into the slots inside the knob's spindle. Press the knob carefully but firmly into place as far as it will go.

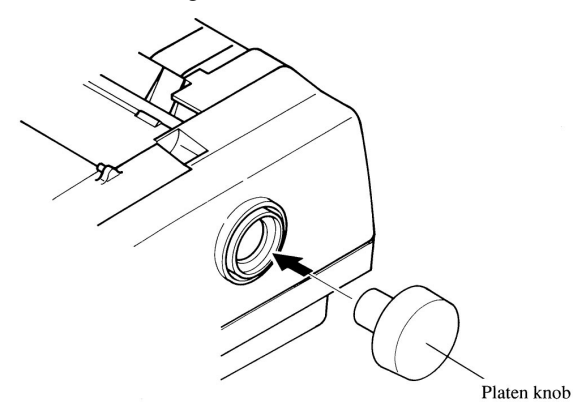

## *Opening the front cover*

❏ Lift up on the front cover and swing it open until it stops.

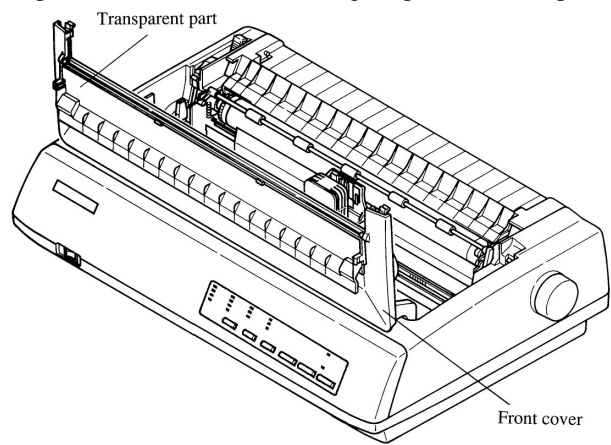

❏ To close the front cover, simply lower it back into place.

#### *Caution!*

*The tear assist edge is rather sharp. Take care to avoid injuring your hands.*

### *Removing the front cover*

Normally, you should leave the front cover connected to the printer, using the procedure described above to open and close it as required. You can also completely remove the front cover using the steps described below.

- $\Box$  Lift up on the front cover and swing it up until it is a little more than half way open.
- ❏ Carefully pull the front cover towards the back of the printer, moving it slightly up and down to work it free from the printer body.
- ❏ To replace the front cover, reverse the two steps described above.

## *Installing the ribbon cartridge*

❏ Make sure that the printer is unplugged from its power outlet.

#### *Caution!*

*Never touch the print head while the printer is turned on. Doing so can damage the printer. If you have just finished printing, let the print head cool for a few minutes before you touch it.*

- ❏ Open the front cover of the printer.
- ❏ Remove the ribbon cartridge from its package.
- ❏ Rotate the knob on the ribbon cartridge clockwise to take up any slack in the ribbon.
- ❏ Carefully place the cartridge onto the cartridge holder making sure that the spindle of the holder fits into the socket on the bottom of the cartridge. Also

make sure that the side tabs fit into the grooves on the sides of the cartridge holder.

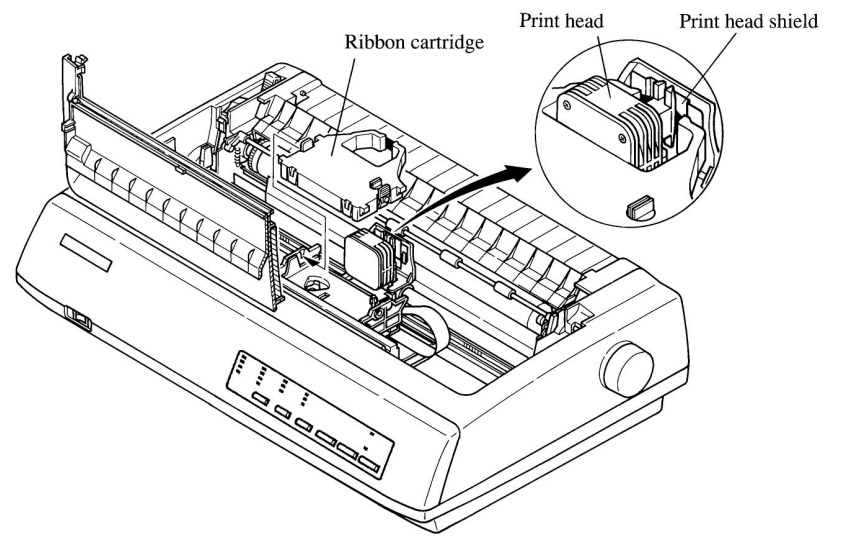

- ❏ While guiding the ribbon between the print head and print head shield, press down gently on the cartridge until the side tabs snap securely into place.
- ❏ Rotate the knob on the cartridge again to take up any slack.
- ❏ Close the front cover of the printer.

#### *Important!*

*Printing that is poor quality or too light is almost always due to a ribbon that is simply worn out or "used up." If you experience problems with print quality, check the conditio of the ribbon. If the black part looks gray and well-worn, replace the ribbon with a new one.*

# *Removing the ribbon cartridge*

Use the following procedure to remove the ribbon cartridge from the printer when you want to replace it with a new one.

❏ Make sure that the printer is unplugged from its power outlet.

#### *Caution!*

*Never touch the print head while the printer is turned on. Doing so can damage the printer. If you have just finished printing, let the print head cool for a few minutes before you touch it.*

❏ Open the front cover of the printer.

- ❏ Using your thumb and forefinger to squeeze the two tabs on the ribbon cartridge towards the center, carefully remove the cartridge from the holder.
- ❏ Use the procedure under "Installing the ribbon cartridge" on page 5 to install a new cartridge.

# *Installing the paper guide*

You can find the platen knob in the box of items that contains this manual.

Insert the two pointed tabs on the bottom of the paper guide straight down into the holes provided on the top back of the printer, and then lay the paper guide down so the tabs inside the holes slip into the grooves on the paper guide tabs.

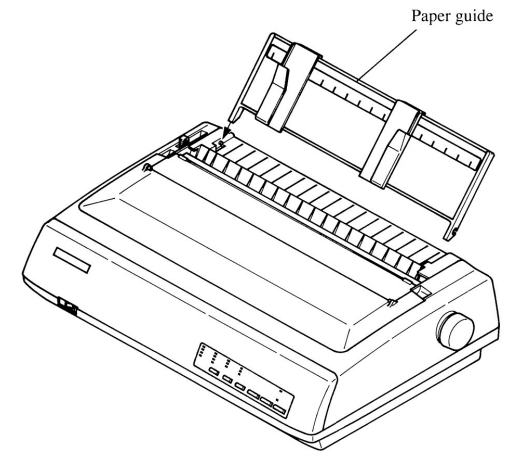

#### *8 Printer Setup*

 $\Box$  To remove the paper guide from the printer, stand it up while gently pulling it towards the front of the printer, Next carefully lift the paper guide straight up.

### *Adjusting the paper guide position*

- ❏ The paper guide has two positions: raised and lowered. You can use either position for printing.
- $\Box$  To lower the paper guide, stand it up while gently pressing towards the back of the printer. Next, lift up slightly until the paper guide stops and then lay it down towards the back of the printer.
- ❏ To raise the paper guide, slowly stand it up until you feel it slide into a locked position.

#### *Connecting to a power outlet and turning power on and off*

❏ Plug the power cord of the printer into a standard power outlet whose voltage matches the power rating noted on the label affixed to the bottom of your printer.

#### *Caution!*

*If the voltage marked on the bottom of your printer does not match the voltage from the outlet you are using, do not plug in the power cord. Contact your dealer for assistance.*

 $\Box$  Set the switch on the front of the printer to ON to turn power on, and to OFF to turn power off.

#### *Important!*

*Whenever you turn off the power, wait for at least five seconds before turning it back on. Otherwise you may damage the printer. We also recommend that you unplug the printer from the power outlet whenever you do not plan to use it for long periods. Because of the this, you should locate the printer so that the power outlet it is plugged into is nearby and easy to access.*

At this point you may want to perform a test of the printer to make sure it is working properly. See "Testing the printer" on page 46 for details on how to perform tests.

# *Loading fanfold paper*

This section tells you how to load fanfold paper. Note that you can also use cutsheet paper and multi-part form paper. For details on using other types of paper, see "Paper Handling" on page 38 of this manual.

- ❏ Remove the paper guide from the printer.
- ❏ Position the stack of paper behind the printer.
- ❏ Make sure printer power is turned off.
- ❏ Set the release lever to the fanfold position.

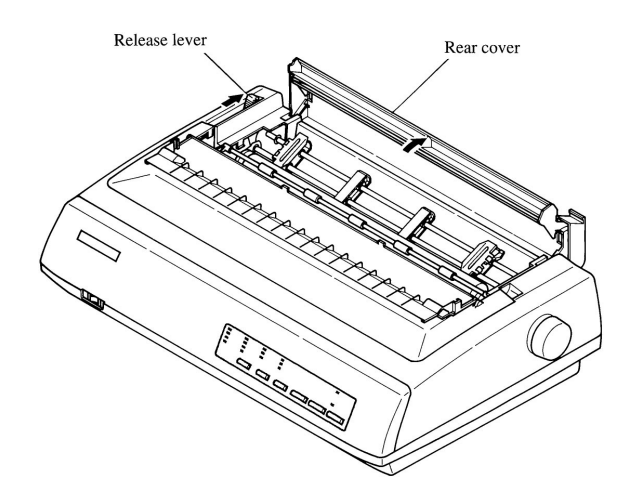

 $\Box$  Grasping the two back corners of the printer with the palms of your hands, lift up with your thumbs at the two thumb holds on either side of the rear cover until it opens. Allow the rear over to swing open as far as it will go.

#### *Important!*

*You can also completely remove the rear cover by lifting it straight up from the printer while the cover is just past half way open.*

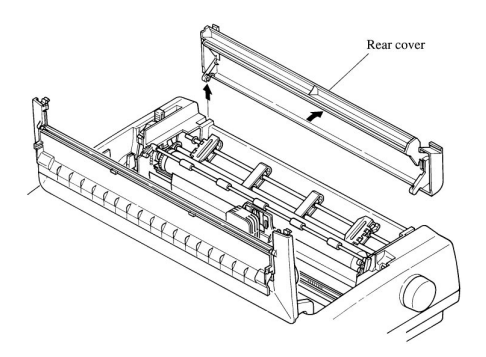

- ❏ Pass the fanfold paper through the space between the printer case and the rear cover, with the side you want to print on facing down.
- $\Box$  Unlock the two tractors by pulling up their gray levers, and slide the tractors so they are aligned approximately with the holes on the sides of the paper. Press the gray levers back down to lock the tractors into place.
- $\Box$  Slide the center paper support into position so that it is approximately halfway between the two tractors.
- ❏ Open the covers of both tractors and insert the paper so the tractor pins fit.
- ❏ Close the tractor covers. At this point you can make final adjustments to the paper position by releasing the gray levers and sliding the tractors left and right. The paper should lie flat with no buckling or bulging (tractors too close) or no stretching or undue pulling on the holes (tractors too far apart). After making these adjustments, be sure that you re-lock the tractors by pressing the gray levers back into their original positions.

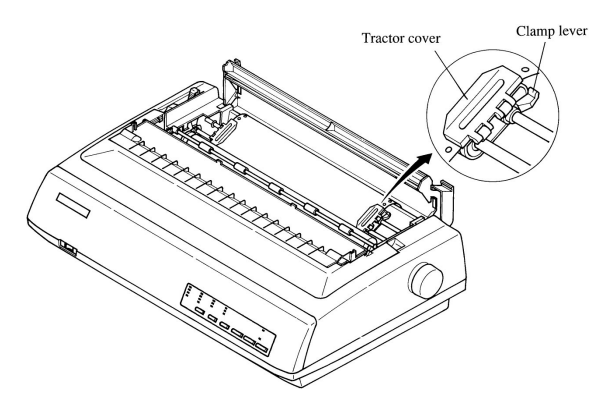

❏ Close the rear cover and press down gently on it until it locks into place with a click.

Download from Www.Somanuals.com. All Manuals Search And Download.

- ❏ Install the paper guide so that it is standing up. In this position, the paper guide keeps the printed paper separate from the unprinted paper.
- ❏ Turn on the printer.

The printer will beep a number of times if paper is not loaded properly. Also, the control panel's **POWER** indicator flashes whenever paper is not loaded.

❏ Press the **SET/EJECT/PARK** button to feed the paper to the starting position.

#### *12 Printer Setup*

# *Printing on fanfold paper*

When printing on fanfold paper, take care not to print too close to the perforations that separate each sheet. The following shows the recommended print area for fanfold paper and cut-sheet paper.

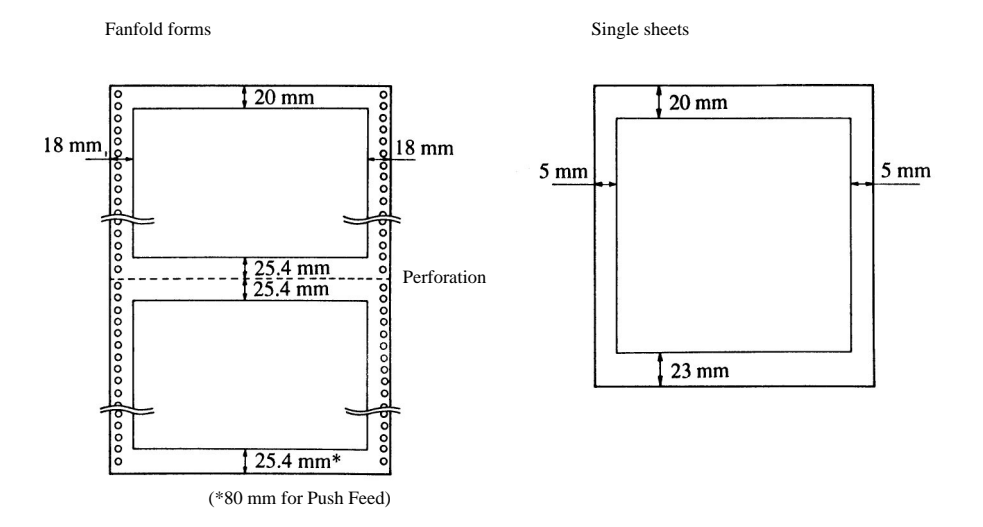

# *Parking fanfold paper*

It is not necessary to remove fanfold paper currently loaded in the printer in order to print on cut-sheet paper. Instead, simply use the following procedure to *park* the fanfold paper.

 $\Box$  Tear off the paper at a perforation so there is no more than half a page sticking out of the front cover of the printer.

If necessary, you can press the control panel's **ON LINE** button to put the printer off-line. and then use the **LINE FEED** button to feed the paper until a perforation is just past the front cover.

❏ Press the control panel's **ON LINE** button to put the printer off-line.

❏ Press the control panel's **SET/EJECT/PARK** button. The printer automatically reverse feeds the fanfold paper until it is no longer in contact with the platen, which is indicated by the printer beeping a number of times. Also, the control panel's **POWER** indicator starts to flash because paper is not loaded.

❏ Move the release lever to the cut-sheet position.

 $\Box$  Change the paper guide to its upright position.

You can now load cut-sheet paper into the printer using the procedures under "Manual sheet feeding" on page 40.

# *Unparking fanfold paper*

After you are finished printing on cut-sheet paper, use the following procedure to unpark fanfold paper and make it available for printing.

- ❏ Remove all cut-sheet paper from the printer.
- $\Box$  Change the paper guide position so it is laying down flat.
- ❏ Move the release lever to the fanfold position.
- ❏ Press the **SET/EJECT/PARK** button to feed the paper to the starting position.

The printer automatically goes back on-line at this time.

# *Using the tear-off function*

The following procedure makes it easy to tear off fanfold paper.

- $\Box$  Check to make sure that the printer is on-line.
- ❏ Press the **FORM FEED** button to perform the long tear-off operation, or press the **LINE FEED** button to perform the short tear-off operation.

The long tear-off operation causes the paper to be fed automatically so the tear assist edge of the printer cover is aligned with the paper's next perforation.

Download from Www.Somanuals.com. All Manuals Search And Download.

The short tear-off operation causes the paper to be fed automatically so the tear assist edge of the printer cover is located just below the last line printed on the paper.

❏ Pull the paper against the tear assist edge to tear it off.

### *Connecting to your computer*

The computer sends data to the printer through a cable. This printer does not come with a cable, so it is up to you to provide one. You will probably want to use a standard parallel cable for connection, but note that you can also use an optional serial-to-parallel interface converter (SPC-8K) or an optional interface cartridge (IS-8XL or IP-128XL).

#### *Important!*

*The following instructions apply to the Centronics parallel cable that is used with an IBM-compatible personal computer. Note that they do not apply to all types of computers and cables. If you are unsure about what type of cable you should use to connect with your computer, consult your dealer.*

For an IBM-compatible personal computer:

- $\checkmark$  Use a standard 36-pin Centronics parallel cable.
- $\triangledown$  The parallel cable should be no longer than six feet (two meters). Longer cables can result in poor transfer of information.

#### *Important!*

*Make sure that the printer and the computer are turned off before connecting them.*

❏ Plug one end of the parallel cable into the parallel port of your computer. The parallel port should be labeled "Printer," "Parallel," "PRN," "LPT1," or something similar.

❏ Plug the other end of the parallel cable into the socket on the back of the printer and secure it in place with the clips.

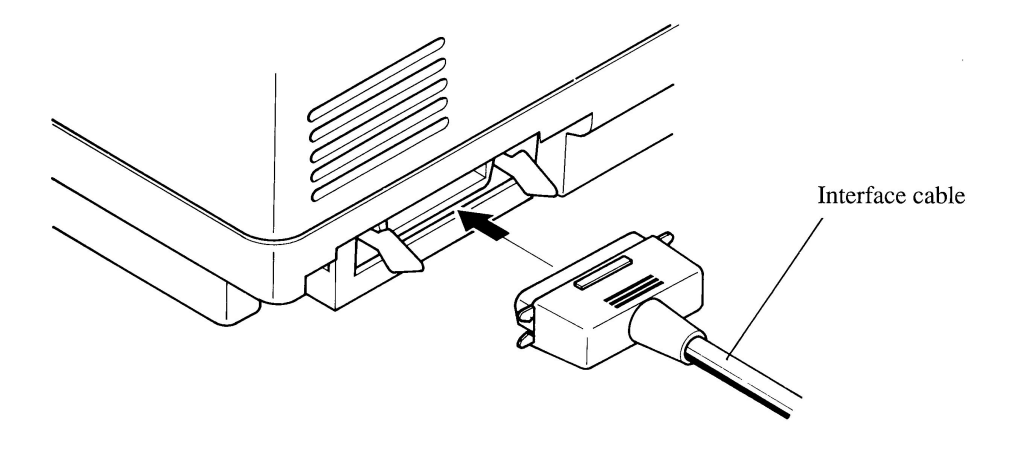

#### *Note:*

*Consult your dealer for details on how to set up your computer when using the optional SPC-8K serial-to-parallel interface converter, the IP-128XL parallel interface unit or the IS-8XL serial interface unit.*

# *Chapter 2: Control Panel Operations*

The control panel gives you push-button control over the printer's operations. It includes indicator lights, which tell you the current status of the printer at a glance.

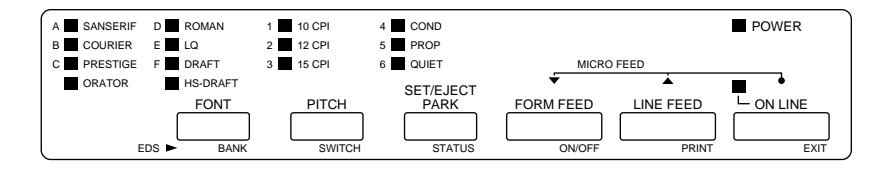

This chapter describes control panel functions that can be performed while the printer is turned on and either on-line or off-line. The buttons perform different functions in the EDS and Dot Adjustment Modes. Functions of control panel buttons in these modes are described in the relevant sections covering them.

# *Switching between on-line and off-line*

- ❏ Press **ON LINE** to switch the printer between being on-line and off-line.
- ❏ When the printer is on-line, the **ON LINE** indicator is lit and the printer can receive data from the computer. You should make sure that the printer is online whenever you are trying to print.
- ❏ When the printer is in off-line, the **ON LINE** indicator goes out, which means that the printer cannot receive any data.
- ❏ Note that you can also press **ON LINE** while a printing operation is in progress to stop the printing.

#### *Important!*

*Make sure that the on-line/off-line setting of the printer is correct before performing a control panel operation.*

# *Selecting a font*

❏ Make sure the printer is off-line (**ON LINE** indicator is not lit).

❏ Press **FONT** to change the font selection. An indicator lights to the left of the name of the font that is currently selected.

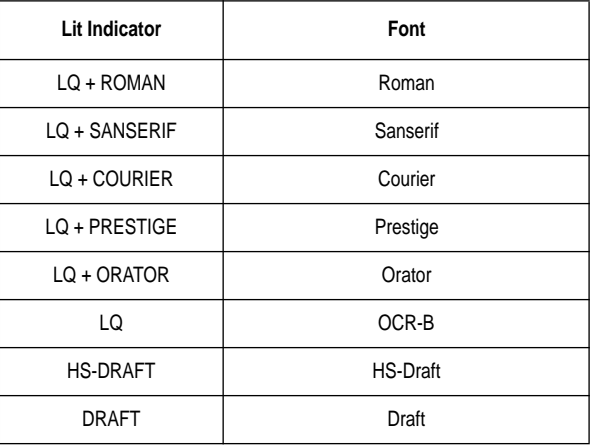

#### *Note:*

*The font setting you make with the above procedure can be changed if the software you are using overrides the setting on the control panel. You can prevent this by using the following procedure to put the printer into the Font Lock Mode when you turn it on.*

# *Entering the Font Lock Mode*

When the printer is in the Font Lock Mode, the font settings you make on the control panel are used even if your software tries to override the font. Use the following procedure to enter the Font Lock Mode.

- $\Box$  Turn off the printer.
- ❏ While holding down **FONT**, turn printer power on.

The printer is now in the Font Lock Mode. You could enter the Font Lock Mode and Pitch Lock Mode (page 18) at the same time by holding down both **FONT** and **PITCH** when you turn on printer power.

To exit the Font Lock Mode, simply turn the printer off.

#### *18 Control Panel Operations*

### *Setting the character pitch*

The character pitch setting controls how many characters are printed per inch. Use the following procedure to select the pitch you want.

- ❏ Make sure the printer is off-line (**ON LINE** indicator is not lit).
- ❏ Press **PITCH** to change the pitch selection.

The following shows the meanings of the indicators that light on the control panel when you press **PITCH**.

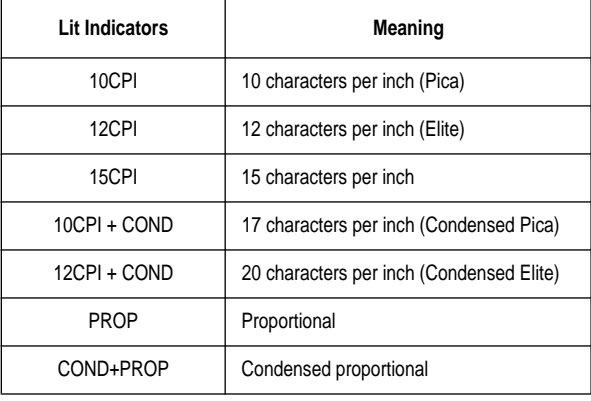

#### *Note:*

*The pitch setting you make with the above procedure can be changed if the software you are using overrides the setting from the control panel. You can prevent this by using the following procedure to put the printer into the Pitch Lock Mode when you turn it on.*

# *Entering the Pitch Lock Mode*

When the printer is in the Pitch Lock Mode, the pitch settings you make on the control panel are used even if your software tries to override the pitch. Use the following procedure to enter the Pitch Lock Mode.

 $\Box$  Turn off the printer.

❏ While holding down **PITCH**, turn printer power on.

The printer is now in the Pitch Lock Mode. You could enter the Pitch Lock Mode and Font Lock Mode (page 17) at the same time by holding down both **FONT** and **PITCH** when you turn on printer power.

To exit the Pitch Lock Mode, simply turn the printer off.

# *Line feed*

- ❏ Make sure the printer is off-line (**ON LINE** indicator is not lit).
- ❏ Press **LINE FEED** once to feed paper one line. Holding down **LINE FEED**  continually feeds paper, one line at a time, until you release the button.

# *Paper eject (cut-sheet paper)*

- ❏ Make sure the printer is off-line (**ON LINE** indicator is not lit).
- ❏ Press **SET/EJECT/PARK** to eject the paper.
- ❏ After the paper is ejected, the printer will beep and the **POWER** indicator will flash to indicate there is no paper in the printer.

# *Form feed (fanfold paper)*

- ❏ Make sure the printer is off-line (**ON LINE** indicator is not lit).
- ❏ Press **FORM FEED** and the printer will automatically feed the paper to the top of the next page.

# *Parking fanfold paper*

- ❏ Make sure the printer is off-line (**ON LINE** indicator is not lit).
- ❏ Press the control panel's **SET/EJECT/PARK** button.
- $\Box$  The printer automatically reverse feeds the fanfold paper until it is no longer in contact with the platen.

# *Micro feed*

Use the following operation to feed the paper in very small increments. This makes it possible to align the print head exactly where you want it.

❏ Make sure the printer is off-line (**ON LINE** indicator is not lit).

❏ While holding down **ON LINE**, press **LINE FEED** to feed the paper forward or **FORM FEED** to feed the paper backward.

# *Setting the top of form position*

The current position of paper loaded in the printer is automatically set as the top of the page whenever you turn power on. You can also use the following procedure at any time to specify a different position as the top of the page.

- ❏ Make sure the printer is off-line (**ON LINE** indicator is not lit).
- ❏ Use the micro feed operations (see above) to move the paper so that the print head is located where you want the new top of form position to be.
- ❏ While holding down **FONT**, press **SET/EJECT/PARK**. The printer will beep once to indicate that a new top of form position has been set.

# *Tear-off function (fanfold paper)*

This procedure feeds fanfold paper to a position where it can be torn off easily.

- ❏ Check to make sure that the printer is on-line.
- ❏ Press the **FORM FEED** button to perform the long tear-off operation, or press the **LINE FEED** button to perform the short tear-off operation.

The long tear-off operation causes the paper to be fed automatically so the tear assist edge of the printer cover is aligned with the paper's next perforation.

The short tear-off operation causes the paper to be fed automatically so the tear assist edge of the printer cover is located just below the last line printed on the paper.

- ❏ Pull the paper against the tear assist edge to tear it off.
- ❏ When you resume printing, the printer reverse feeds the paper to its former position.

# *Selecting the Quiet Print Mode*

The Quiet Print Mode lets you print with less noise than that produced with normal printing. Use the following procedure to enter and exit the Quiet Print Mode.

#### *Important!*

*Though the Quiet Print Mode prints more quietly, it also causes printing to take considerably longer than normal printing.*

- ❏ Make sure the printer is on-line (**ON LINE** indicator is lit).
- ❏ Press **SET/EJECT/PARK**, to toggle between the Quiet Print Mode and normal printing.

The printer emits one short beeps when the Quiet Print Mode is selected, and two short beep when normal printing is selected.

# *Changing the auto load position*

Normally the printer automatically feeds paper to a standard position (1/6-inch from the top of the paper). This is called the auto load position. You can use the following procedure to specify a different auto load position.

- ❏ Make sure the printer is off-line (**ON LINE** indicator is not lit).
- ❏ While holding down **ON LINE**, press **SET/EJECT/PARK** and then release the two buttons.

The printer will automatically eject the cut-sheet that is in the printer, or reverse feed fanfold paper until it is no longer in contact with the platen. Also, all the font and pitch indicators on the control panel will light.

- ❏ Press **SET/EJECT/PARK** to feed the paper to the starting position.
- $\Box$  Feed the paper so the print head is located where you want the new auto load position to be.

Press **LINE FEED** to feed the paper forward and **FORM FEED** to feed the paper backward. This is the micro feed operation.

- ❏ After you have the paper at the position you want, hold down **ON LINE** and press **LINE FEED** to make the current print head position the new auto load position. The printer will beep twice to indicate that the new auto load position is set.
- $\Box$  To clear the new auto load position and return to the one that you set previously (using the above procedure), press **ON LINE**. To clear the currently set auto load position and return to the standard position (1/6-inch from the top of the paper), hold down **ON LINE** and press **SET/EJECT/ PARK**.

#### *Note:*

*The auto load position you set remains in effect until you turn the printer off. If you want to save the auto load position in memory, press FORM FEED instead of LINE FEED while holding down ON LINE in the above step.* 

### *Saving a macro*

Normally, any settings you make on the control panel are cleared when you turn the printer off. Use the following procedure to save the current control panel settings so that they are used whenever you turn the printer on.

- ❏ Make the control panel settings you want.
- ❏ Use **ON LINE** to put the printer off-line (**ON LINE** indicator is not lit).
- ❏ Hold down **FONT** and then **PITCH**. Keep both buttons held down until the printer beeps twice.

Pressing **FONT** normally changes the font setting, so when you press it in the above step the indicator for the next font lights. Pressing **PITCH**, however, returns the font setting to what it was before you pressed **FONT**.

This procedure saves the following settings.

- Current font and pitch settings
- Quiet Print Mode status

These items can be set separately for the Standard mode and the IBM mode.

❏ To clear saved control panel settings repeat the above procedure, but keep **FONT** and **PITCH** depressed after the printer beeps twice. Soon the printer will beep again three times to indicate that the saved control panel settings have been cleared.

# *Clearing the printer's buffer*

When the printer receives data from a computer, it temporarily stores it in a memory called a buffer. If you stop a printing job partway through, there is the chance that some data will remain in the buffer. The following procedure clears the printer's buffer by deleting any data that might be there.

❏ Execute the necessary command in the program you are using to stop the print job.

#### *Important!*

*Be sure to stop the print job before taking the printer off line. Otherwise, the print job will resume from where you interrupted it when you put the printer back on-line.*

❏ Use **ON LINE** to take the printer off line (**ON LINE** indicator is not lit).

❏ Hold down **FONT** and then **FORM FEED**. Keep both buttons held down until the printer beeps once, which indicates that the buffer is cleared.

## *Initializing the printer*

The following procedure initializes the printer to its power-on settings. If you have control panel settings stored in memory, this procedure sets up the printer using them.

- ❏ Use **ON LINE** to take the printer off line (**ON LINE** indicator is not lit).
- ❏ Hold down **FONT** and then **FORM FEED**. Keep both buttons held down until the printer beeps once (indicating the printer buffer is cleared) and then beeps again three times, which indicates that the printer is reset.

# *Entering the Multi-part Mode*

When the printer is in the Multi-part Mode, the print head prints with greater impact. It should be noted, however, that printing in the Multi-part Mode also reduces the life of the print head. Because of this, you should use the Multi-part Mode only for printing on four or five-ply paper. Return to the normal mode for printing on one to three-ply paper.

Use the following procedure to enter the Multi-part Mode

- $\Box$  Turn off the printer.
- ❏ While holding down the control panel's **SET/EJECT/PARK** button, turn the printer back on.
- $\Box$  To exit the Multi-part Mode, Simply turn the printer off and back on again.

# *Chapter 3: Using the EDS Mode*

The letters "EDS" stand for "Electronic DIP Switches." Just like the small DIP switches that are used by many computers, printers, and other devices, the EDS mode lets you configure the printer so that it matches your system and software needs. This chapter describes how to enter the printer's EDS Mode and provides details about available settings and how to change them.

All switch settings are ON when the printer is shipped from the factory.

#### *About EDS Mode settings*

EDS Mode settings are grouped among six "banks" (representing banks of switches) that are identified by the letters A through F. Each bank contains a number of "switches" numbered 1 through 6 that you can turn on and off to configure the printer.

### *Entering the EDS Mode*

- ❏ Make sure that paper is loaded in the printer.
- $\Box$  Turn off the printer.
- ❏ While holding down the control panel's **ON LINE**, **LINE FEED**, and **FORM FEED** buttons, turn the printer back on.

This causes the following message to be printed, which indicates the printer is in the EDS Mode.

**CURRENT EDS SETTINGS** 

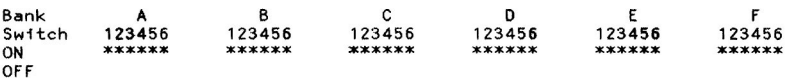

# *Selecting a bank*

❏ While in the EDS Mode, use the control panel's **BANK** button to select a bank. When the **BANK** indicator flashes it indicates the current bank selected.

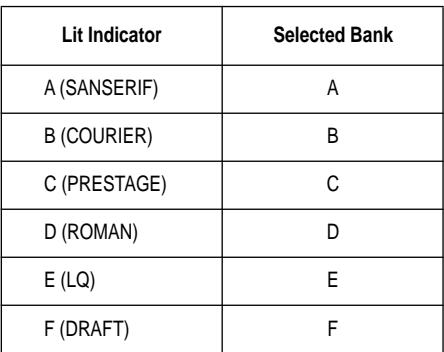

# *Selecting a switch*

❏ While in the EDS Mode, use the control panel's **SWITCH** button to select a bank switch. When the **SW** indicator flashes it indicates the current switch selected.

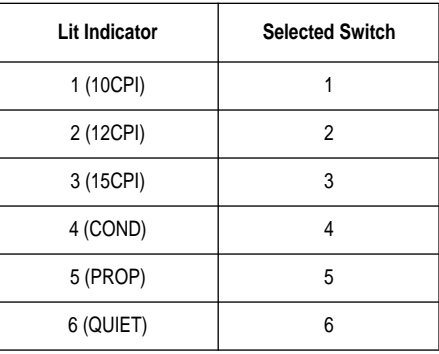

# *Changing a switch setting*

❏ After selecting a bank and switch, press the control panel's **ON/OFF**  button to turn the switch on and off. The current setting of the switch is indicated by the **ON LINE** indicator: the indicator is lit when the switch is on, and is not lit when the switch is off.

Download from Www.Somanuals.com. All Manuals Search And Download.

#### *26 Using the EDS Mode*

### *Printing the current switch settings*

❏ In the EDS Mode, press the control panel's **PRINT** button to print out the current switch settings. Asterisks on the printout show whether a switch is turned on or off.

### *Checking the settings of switches in a bank*

❏ After selecting a bank, press the control panel's **STATUS** button to view the status of each switch in that bank. The control panel's font indicator is lit when the switch is on, and is not lit when the switch is off.

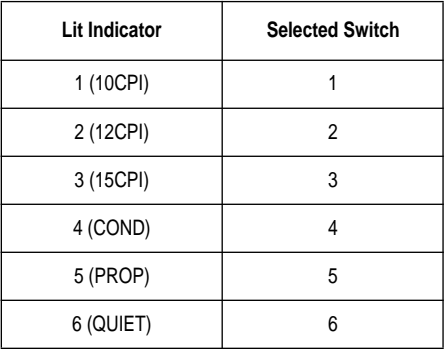

# *Exiting the EDS Mode*

❏ Press the control panels **EXIT** button to exit the EDS Mode.

# *EDS Mode Settings*

The following details all of the settings you can program in the EDS Mode. You can print out a detailed overview of all the settings by performing a test of the printer (page 46).

## **BANK A**

### **Switch 1: Emulation**

Selects Standard emulation (ON) or IBM emulation (OFF). Standard emulation causes the printer to act like the Epson ESC/P (24-pin), while IBM emulation makes it act like the IBM Proprinter XL24E.

### **Switch 2: Character Table**

The function of this switch depends on whether you are using IBM or Standard emulation.

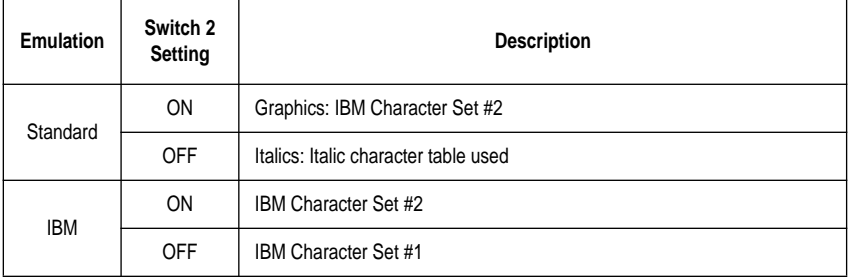

### **Switch 3: RAM Usage**

Specifies whether RAM should be used as an input buffer (ON) or as a download buffer (OFF). Selecting input buffer (ON) tells the printer to use available RAM to store data it receives from the computer, which speeds up the printing. Selecting download buffer (OFF) tells the printer to use available RAM to store character patterns.

#### **Switch 4: Automatic Sheet Feeder**

Specifies whether the optional SF-15DM II Automatic Sheet Feeder is installed (OFF) or not installed (ON).

### **Switch 5: Paper Out Detector**

Specifies whether the printer's paper out detector is enabled (ON) or disabled (OFF). When the paper out detector is enabled (ON), the printer automatically stops printing whenever it senses there is no more paper. When it is disabled (OFF), the printer continues printing as long as there is data. Selecting disabled (OFF) makes it possible to print right up to the bottom of a page, but it also creates the danger of printing when there is no paper loaded in the printer, which can damage the print head and platen.

### **Switch 6: Multi-Part Mode**

Specifies whether the printer's Multi-Part Mode is enabled (OFF) or disabled (ON). When the Multi-Part Mode is enabled (OFF), the impact of the print head is increased, but head life is decreased. Enable the Multi-Part Mode when printing on four to five-ply paper. Disable the Multi-Part Mode when printing on 1 to 3-ply paper.

# **BANK B**

## **Switch 1: Graphics Direction**

Selects uni-directional (OFF) or bi-directional (ON) printing for graphics. Bidirectional printing (ON) is faster, while uni-directional (OFF) printing generally provides better print quality in the graphics mode.

# **Switch 2: Auto Tear-off (Long)**

Specifies whether the printer's auto tear-off (long) feature (page 20) is enabled (OFF) or disabled (ON). Note that this setting controls the application software's tear-off function only. It does not affect the manual tear-off function that is performed using the control panel buttons as described on page 13. The manual tear-off function is always enabled.

## **Switch 3: Line Spacing**

Selects  $1/6$ -inch (ON) or  $1/8$ -inch (OFF) spacing between lines.

# **Switch 4: Auto LF with CR**

Specifies whether auto LF with CR is enabled (OFF) or disabled (ON). When auto LF with CR is enabled (OFF), the printer automatically performs a line feed whenever it receives a carriage return from the computer. When it is disabled (ON), the computer must send both a line feed code and a carriage return code at the end of each line. Most applications do this automatically. Note the following check points when trying to figure out which setting to use here:

- $\checkmark$  If you find that your output is double-spaced when it should not be, turn this switch ON (Disabled).
- $\checkmark$  If you find that lines are printing over each other, turn this switch OFF (Enabled).

# **Switch 5: Zero Style**

Specifies whether a normal zero (ON) or a slashed zero (OFF) will be used. Selecting Normal (ON) prints zeros without lines running through them, while Slashed (OFF) prints zeros with a diagonal slash running through them.

### **Switch 6: Reserved**

### **BANK C**

#### **Switches 1, 2: Print Mode**

Turn these switches on or off to select the print mode you want to use.

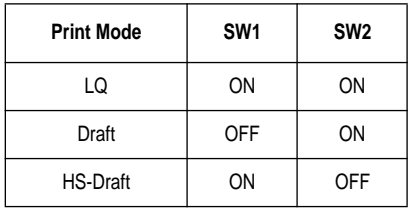

#### **Switches 3, 4, 5: Print Pitch**

Turn these switches on or off to form the pattern that matches the print pitch setting you want to make.

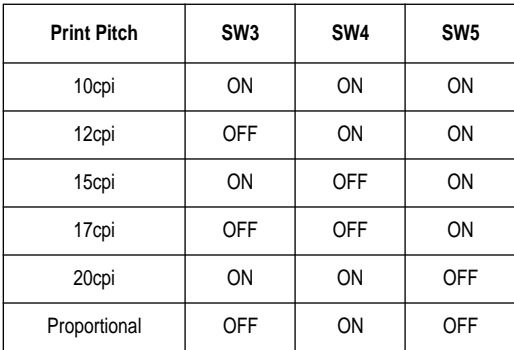

#### **Switch 6: Quiet**

When the Quiet Mode is enabled (OFF), the printer prints with less noise than normal printing. Though the Quiet Mode prints more quietly, it also takes considerably longer than normal printing.

### **BANK D**

### **Switches 1, 2, 3, 4: Page Length**

Turn these switches on or off to form the pattern that matches the Page Length setting you want to use.

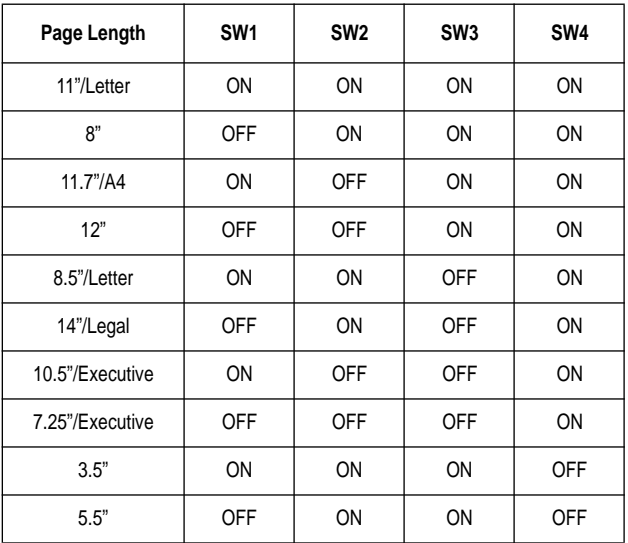

### **Switch 5: CR Centering Position**

If you set this switch OFF, the carriage moves to the center each time to feed paper near the perforation. This way, you can get better quality of printing around the perforations. It is recommended to match the page length setting to your fanfold paper, otherwise, this function does not work properly at the perforations.

If you leave this switch ON, the carriage does not move when feeding paper.

#### **Switch 6 : Not used**

#### **BANK E**

### **Switches 1, 2, 3, 4, 5: Code Page/International Character Set**

If your EDS settings specify IBM emulation (Bank A, Switch 1 OFF) with either character table (Bank A, Switch 2), or Standard emulation (Bank A, Switch 1 ON) with the graphics character table (Bank A, Switch 2 ON), use the Bank E switches to select the default character code page you want to use.
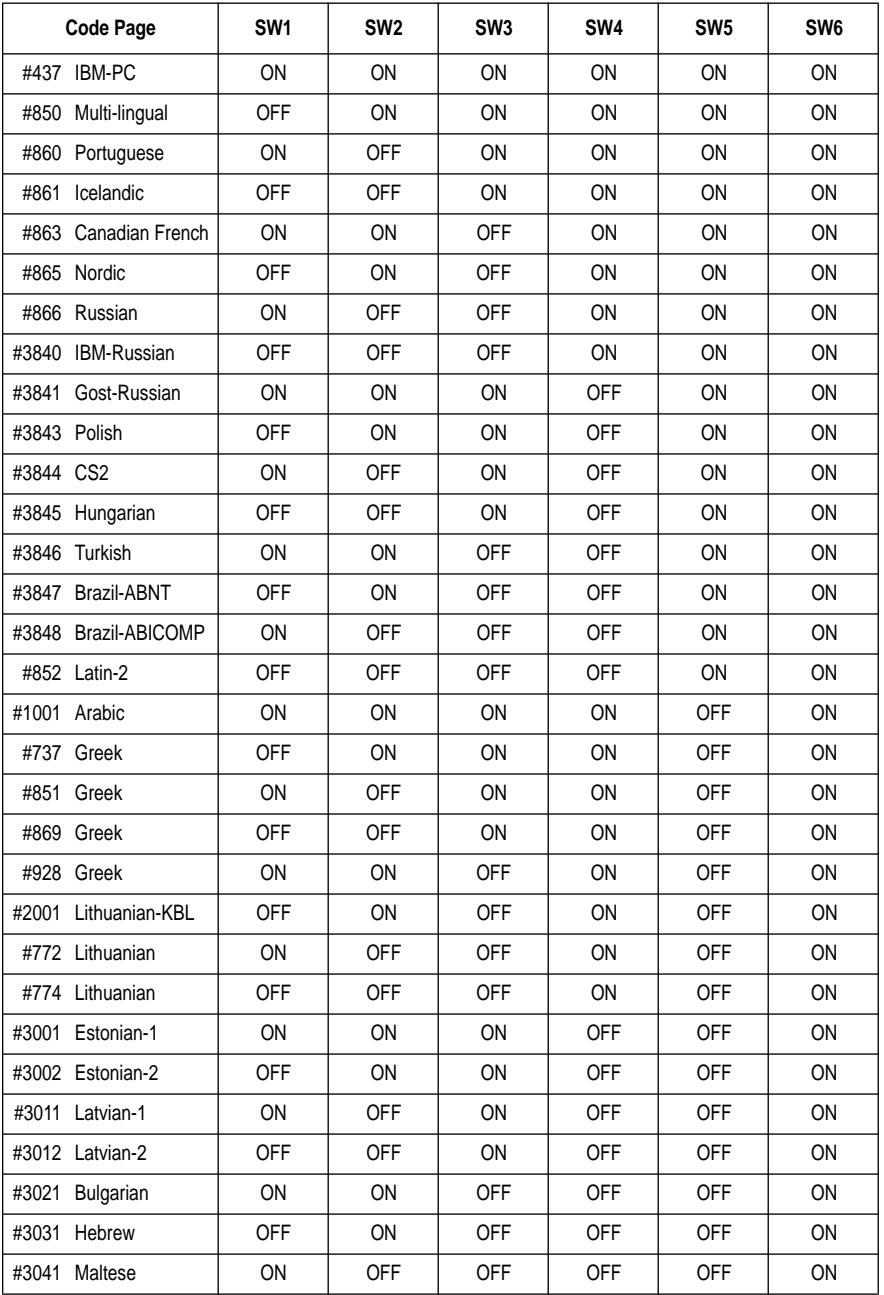

### *32 Using the EDS Mode*

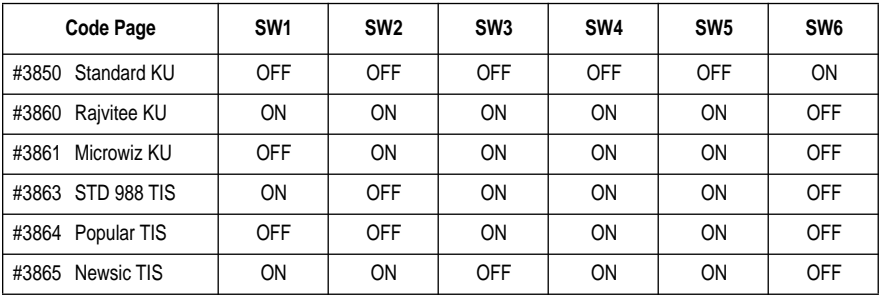

A code page is the set of symbols and characters that your printer can print. Your printer converts ASCII hexadecimal data according to a code page to print symbols and characters. By supporting different code pages, the printer can print in a variety of different languages. The following table shows detailed information about code pages.

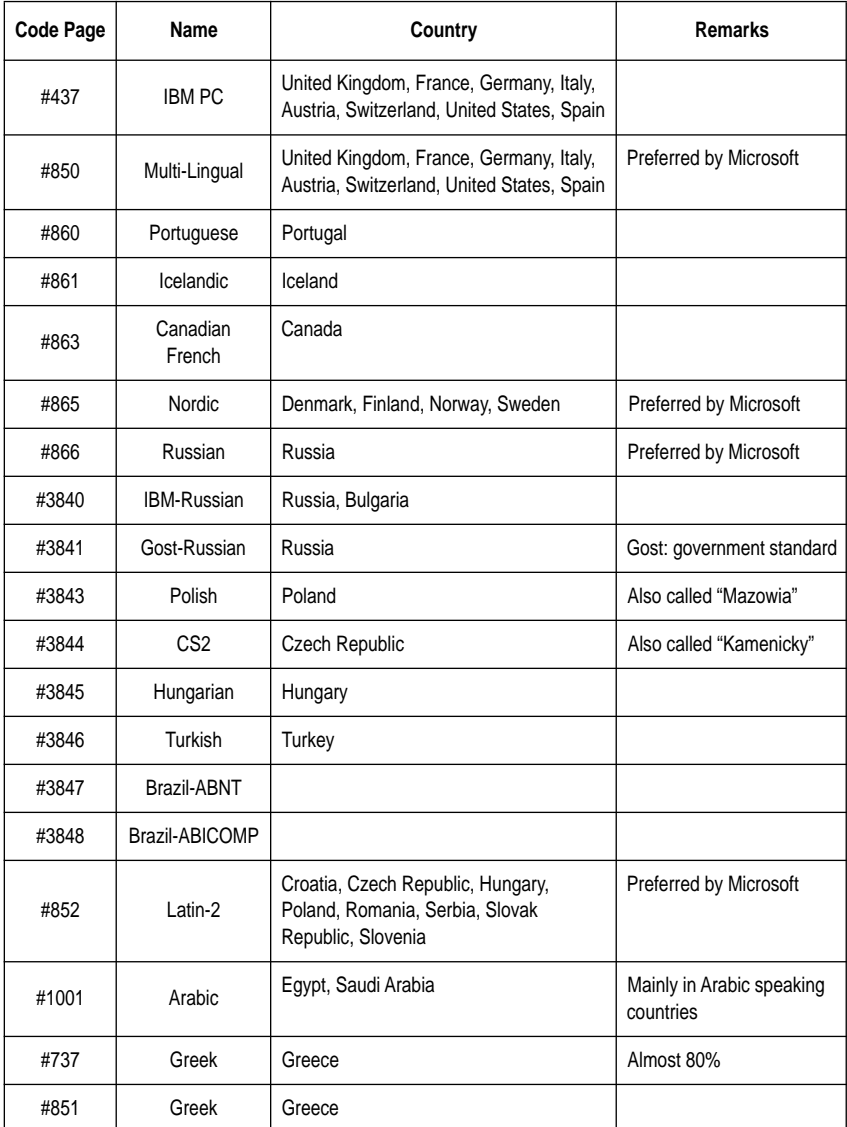

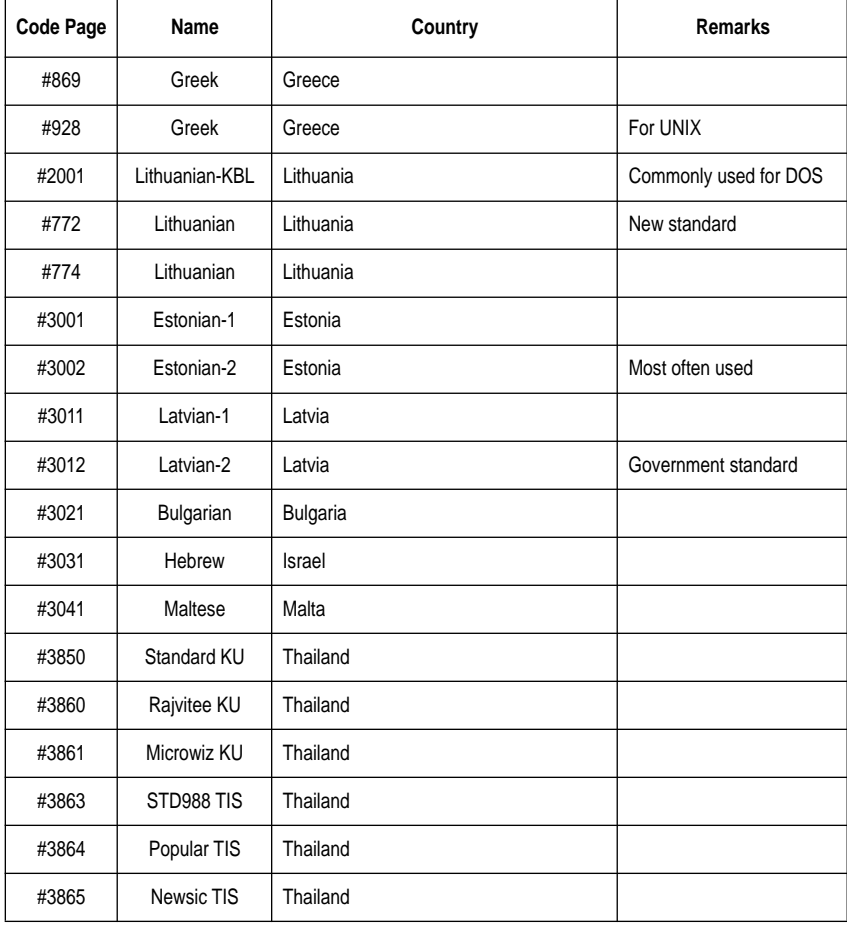

If your EDS settings specify Standard emulation (Bank A, Switch 1 ON) with the italic character table (Bank A, Switch 2 OFF), use the Bank E switches to select the international character set you want to use. This setting determines the assignment of 14 character codes in the Standard Italic character set.

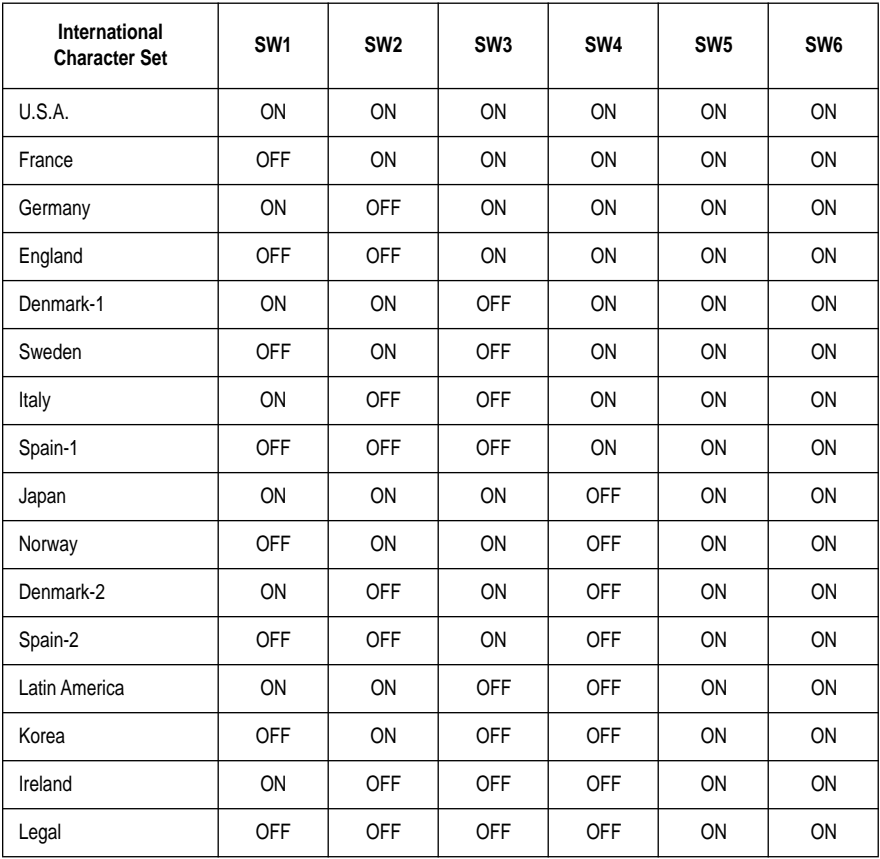

### **BANK F**

### **Switches 1, 2, 3, 4, 5: LQ Font Selection**

Turn these switches on or off to form the pattern that identifies the font you want to use for LQ printing.

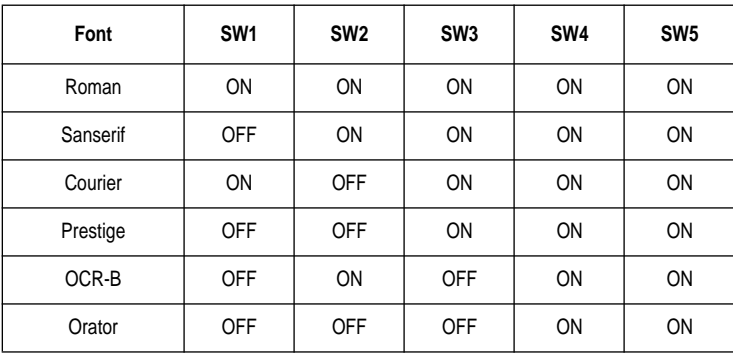

*Note:*

*Bank C switches 1 and 2 need to be in the correct positions before the above setting will have any effect.*

### **Switch 6: Not used**

This chapter contains information about how to use the printer with applications software running under MS-DOS. In this chapter, you will learn about:

❏ How to set up for printing with MS-DOS

### *Setting up for printing with MS-DOS*

To print from an application running under MS-DOS, you must first select the printer from within the application. Typically, the program will feature an **INSTALL** or **SETUP** command for selection of printers. Refer to the manual for the application you are using for details on how to select a printer for it.

❏ Start up the application and use the correct procedure for that application to select a printer. The following is a list of printers that can be used. If your application lists more than one of these, select the printer that is nearest to the top of this list. You should also use the EDS mode or User Setup Utility to select Standard emulation (page 27).

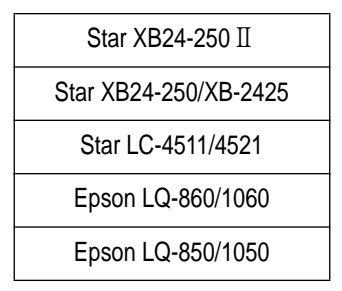

If none of the printers listed above are available in the application, choose one of the printers listed below. Once again, you should choose the printer that is nearest to the top in the following list. For these printers, you should use the EDS Mode or User Setup Utility to select IBM emulation (page 27).

IBM Proprinter X24E/XL24E

IBM Proprinter X24/XL24

 $\Box$  To print, follow the instructions given in the manual of the application you are using. Typically, you would select the application's **PRINT** command, make any necessary changes in the window that appears (such as the number of copies to be printed), and then press the **Enter** key to start printing.

Your printer is designed to print on a variety of paper types. This chapter tells you everything you need to know about paper, and how to set the printer up for manual paper feed. In this chapter, you will learn about:

❏ Selecting the best type of paper

❏ Adjusting for paper thickness

❏ Manual sheet feeding

❏ Clearing paper jams

### *Selecting paper types*

Use the following information when selecting paper. Note that printing is supported for both portrait and landscape orientation unless specifically noted otherwise.

### **Cut-Sheet Paper (Manual Feed)**

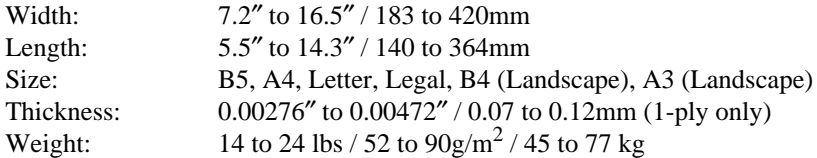

### **Cut-Sheet Paper (with Optional Automatic Sheet Feeder)**

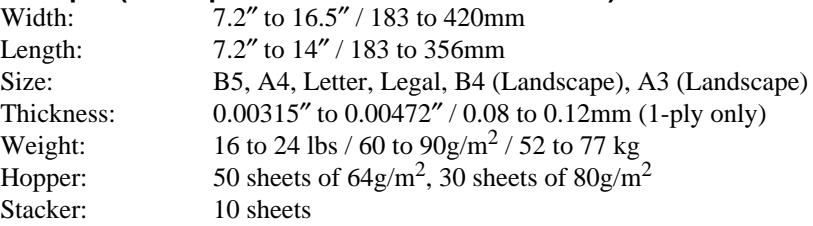

### **Fanfold Paper**

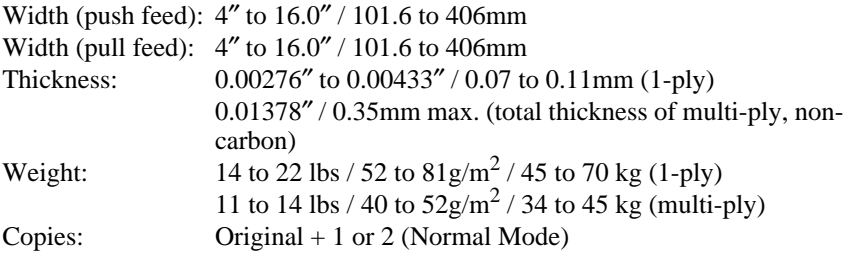

Download from Www.Somanuals.com. All Manuals Search And Download.

Original + 3 to 4 (Multi-Part Mode) Multi-part Mode and an optional pull tractor are recommended when printing on 4 or 5-ply paper.

### *Adjusting for paper thickness*

Paper comes in different weights, normally expressed as gsm (grams per square meter) or lbs (pounds). Some form paper also has multiple pages that make them quite thick. Use the following procedure to change the gap between the print head and the platen and adjust for paper thickness.

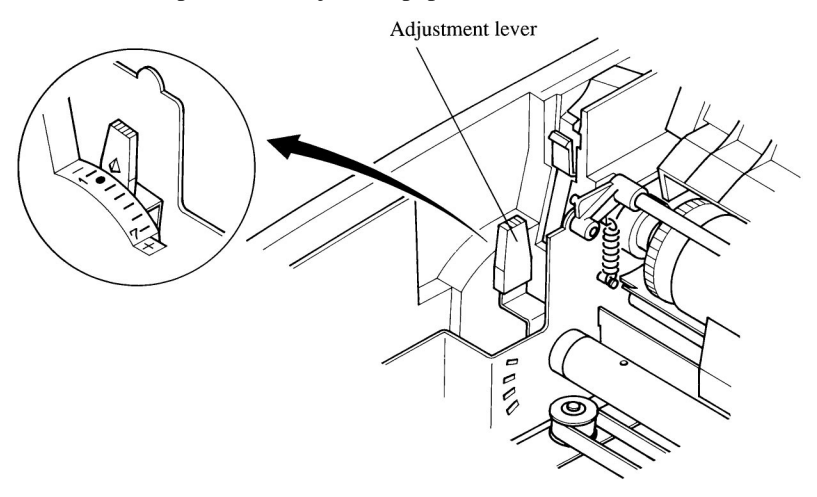

 $\Box$  Move the adjustment lever to one of its settings. Position 2 or 3 is most suitable for single-sheet paper.

### *40 Paper Handling*

The following table provides a general guide for setting the adjustment lever. Experiment with different settings until you find the one that gives you the print quality you want.

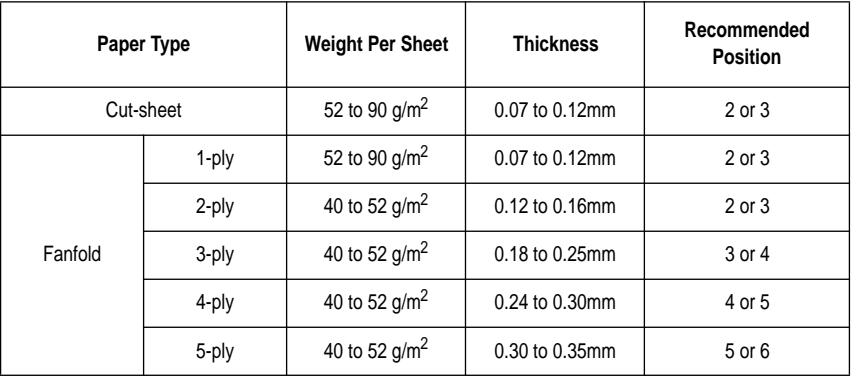

### *Important!*

*Continuous use of the wrong adjustment lever setting can drastically reduce print head life! The Multi-part Mode is recommended when printing on 4 or 5 ply paper.*

### *Automatic fanfold feeding*

❏ See "Loading fanfold paper" on page 9 for details on using fanfold paper.

### *Manual sheet feeding*

You can use the following procedure to manually feed single sheets of paper into the printer.

- ❏ Make sure that there is no fanfold paper in the printer. If there is, use the procedure under "Parking fanfold paper" on page 13 to park the fanfold paper and prepare for manual sheet feeding.
- ❏ Set the release lever to the cut-sheet position.
- ❏ Stand up the paper guide (page 8).
- ❏ Align the left paper guide with the scale mark that matches the size of the paper you are using.

For any paper size other than A3 landscape (horizontal), align the paper guide with scale 0 (zero). For A3 landscape paper, align the paper guide with the far left  $\triangleright$  mark.

 $\Box$  Adjust the oright paper guide conthermises use apace to unset the paper.

Insert a sheet of paper into the paper guide, with the side you want to print on facing the back of the printer. Gently lower the paper down into the printer until you feel it stop.

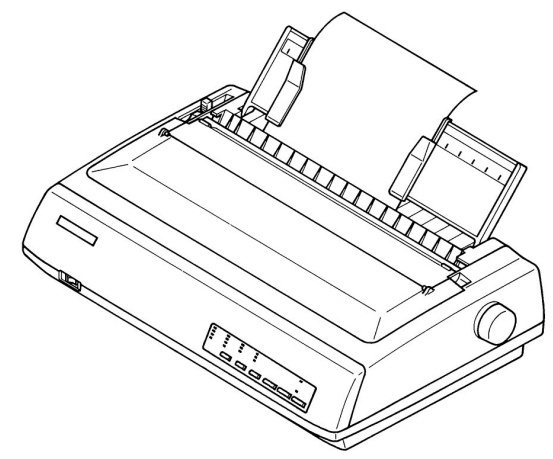

- ❏ Press the **SET/EJECT/PARK** button to feed the paper to the starting position.
- ❏ If you want to move the paper to another position, use the micro feed function described under "Micro feed" on page 19.
- ❏ Start the printing operation from your software application.

### *Clearing paper jams*

Use the following procedure to clear paper jams from the printer.

- ❏ Unplug the printer from its AC power outlet.
- ❏ Open the front cover of the printer.
- ❏ Carefully try to pull the jammed paper from the printer.

If necessary, change the release lever position or rotate the platen knob to remove the paper.

# *Chapter 6: Optional Accessories*

This chapter introduces the following optional accessories that are available for this printer:

- ❏ Automatic Sheet Feeder (SF-15DM2)
- ❏ Pull Tractor Unit (PT-15XM)
- ❏ Serial Interface Cartridge (IS-8XL)
- ❏ Baffered Parallel Interface Cartridge (IP-128XL)
- ❏ Serial-to-Parallel Converter (SPC-8K)

#### *Important!*

*Always make sure that printer power is turned off whenever installing or removing optional accessories.*

### *Automatic Sheet Feeder (SF-15DM* 2*)*

The automatic sheet feeder automatically feeds cut sheet paper into the printer.

### **Preparing the printer**

❏ Use the printer's EDS Mode to change the setting of Bank A Switch 4 to OFF (page 27), which tells the printer that the automatic sheet feeder is installed.

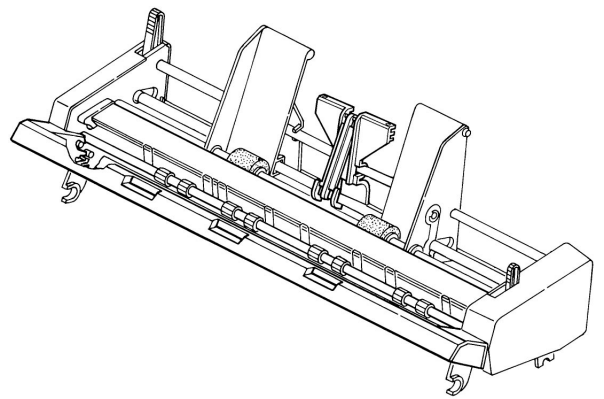

Refer to the manual that comes with the automatic sheet feeder for further details on installation and operation.

### *Pull Tractor Unit (PT-15XM)*

The pull tractor unit is recommended when printing with multi-part continuous forms.

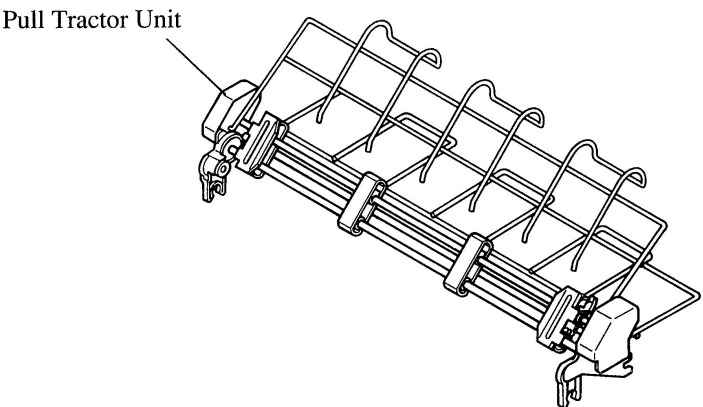

Refer to the manual that comes with the pull tractor unit for further details on installation and operation.

### *Serial Interface Cartridge (IS-8XL)*

Installing the serial interface cartridge provides serial data communications capabilities between the printer and your computer.

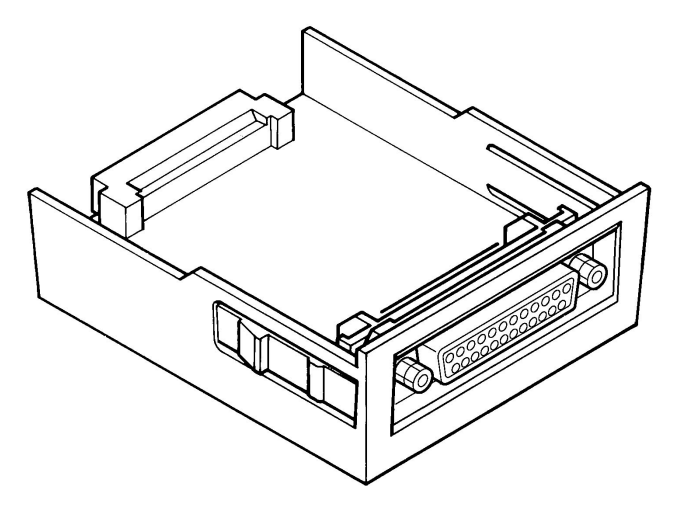

Refer to the manual that comes with the serial interface cartridge for further details on installation and operation.

## *Buffered Parallel Interface Cartridge (IP-128XL)*

Installing the parallel interface cartridge provides parallel data communications capabilities between the printer and your computer.

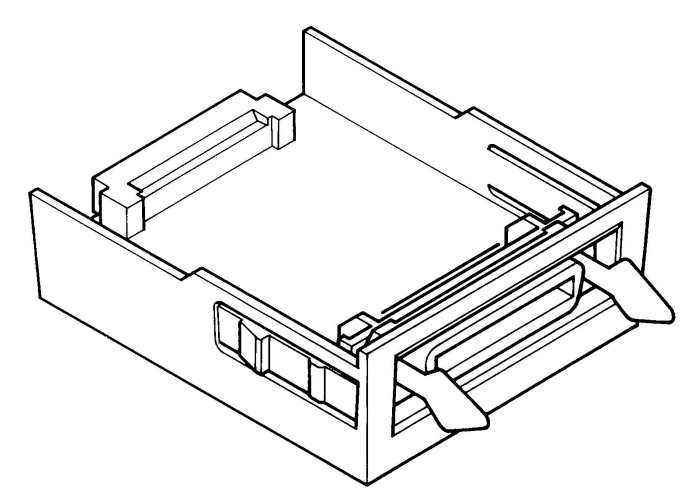

Refer to the manual that comes with the buffered parallel interface cartridge for further details on installation and operation.

### *Serial-to-Parallel Converter (SPC-8K)*

Connecting the serial-to-parallel converter to the printer's parallel connector provides serial data communications capabilities between the printer and your computer.

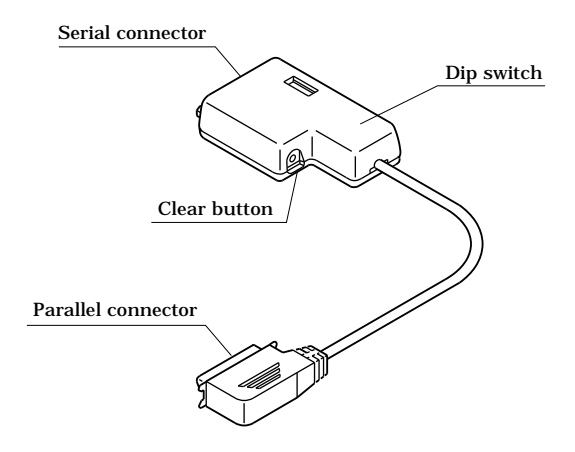

### **Specifications**

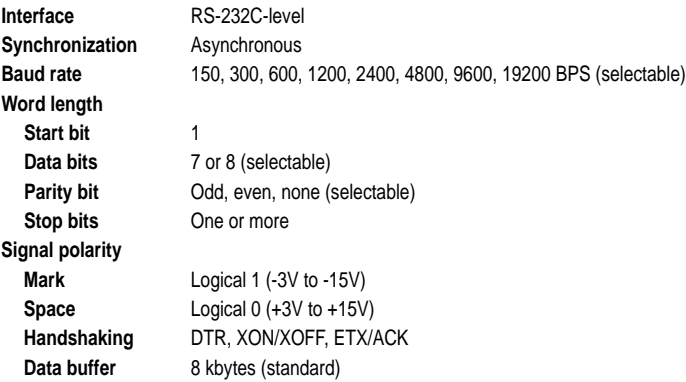

Refer to the manual that comes with the serial-to-parallel converter for further details on installation and operation.

# *Appendix A: Troubleshooting*

This appendix will help you if you experience problems with your printer. It tells you how to test the printer, how to check system software settings, and how to adjust the vertical alignment. In addition, there is information on actions to take for specific problems.

#### *Warning!*

*The printer uses high voltage. Do not attempt any other repair or maintenance except as expressly recommended in this appendix. Unauthorized repair and maintenance not only exposes you to the danger of electrical shock, it also may damage your printer and void your warranty.*

### *Testing the printer*

There are two different tests you can use: a self test and a hexadecimal dump.

### **Self test**

- ❏ Make sure that paper is loaded in the printer.
- $\Box$  Turn the printer off.
- ❏ While holding down the control panel's **ON LINE** button or **LINE FEED** button, turn the printer on.
- ❏ To stop demo printing, turn the printer off.

#### *Note:*

- *The self test prints across the entire width of the carriage. Make sure that the printer is loaded with the widest paper available in order to avoid damage to the print head and platen.*
- *Since this test can generate many lines of text and graphics, it is a good idea to perform this test only when using continuous fanfold paper rather than single sheets.*

### *Hexadecimal dump*

This procedure prints in hexadecimal format all codes (character codes and control codes) that are sent to the printer by the computer. The printer does not execute any control codes (such as 0A - linefeed), it just prints them out. The hexadecimal dump is useful when you are writing programs for printer control.

- ❏ Make sure that paper is loaded in the printer.
- ❏ Turn off the printer.
- ❏ While holding down the control panel's **FORM FEED** button, turn the printer back on to enter the Hex Dump Mode.
- $\Box$  The printer will now print out the hexadecimal values of any data that is subsequently sent to it from your computer.
- ❏ To exit the Hex Dump Mode, first press **ON LINE** to set the printer off-line, and then turn the printer off.

### *Adjusting the dot alignment*

You may never have to use the procedure described in this section, but after you have been using your printer for some time you may find that the dots of some graphics do not align correctly. For example, what should look like:

```
\parallel \parallel \parallel \parallel
```
may come out looking like one of the following:

 $\frac{1}{1111}$  or like this  $\frac{1}{1111}$ 

This is caused when mechanical parts of the printer get out of alignment. This happens only rarely and you may never experience it at all throughout the life of the printer. If you do have problems, use the following procedure to correct it.

❏ Make sure that paper is loaded in the printer.

 $\Box$  Turn off the printer.

❏ While holding down the control panel's **FORM FEED** and **ON LINE**  buttons, turn the printer back on to enter the Dot Adjustment Mode. The printer will print something like the following.

## \*\*\* DOT ADJUSTMENT SETTING \*\*\*

Normal-density 0:

Note that the printer will feed the paper forward and back each time during this operation so you can view the printout.

❏ If the two lines do not align properly, use **FONT** to move the middle line to the left or **PITCH** to move it to the right.

The above step performs alignment for Normal-density mode only. You must make separate adjustments for the HS-DRAFT, CRT graphics mode I, DRAFT Graphics, DRAFT Graphics Speed Down, Double-density, CRT graphics mode II, CRT graphics mode  $\overline{I}$  SD, Triple-density, Quadrupledensity, LQ Graphics, LQ Graphics Speed Down modes as well.

❏ Press **SET/EJECT/PARK** to change to another printing mode.

- ❏ Repeat the above steps for each printing mode, if necessary.
- ❏ After making changes to adjustments in all the printing modes you want, press **ON LINE** to exit the Dot Adjustment Mode and register your adjustments.

# *Troubleshooting guide*

Use the following table to help track down the causes of problems and to determine the best solution to deal with them.

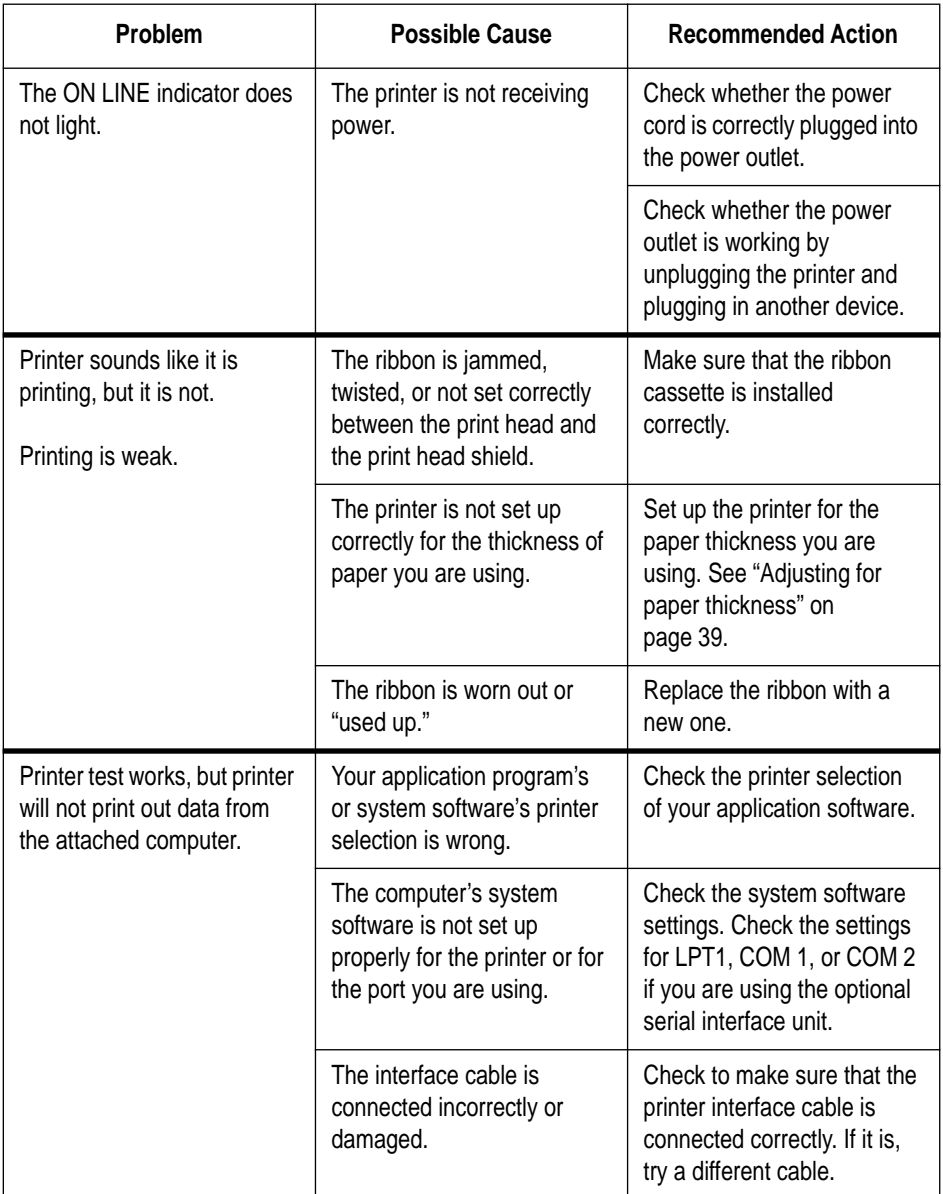

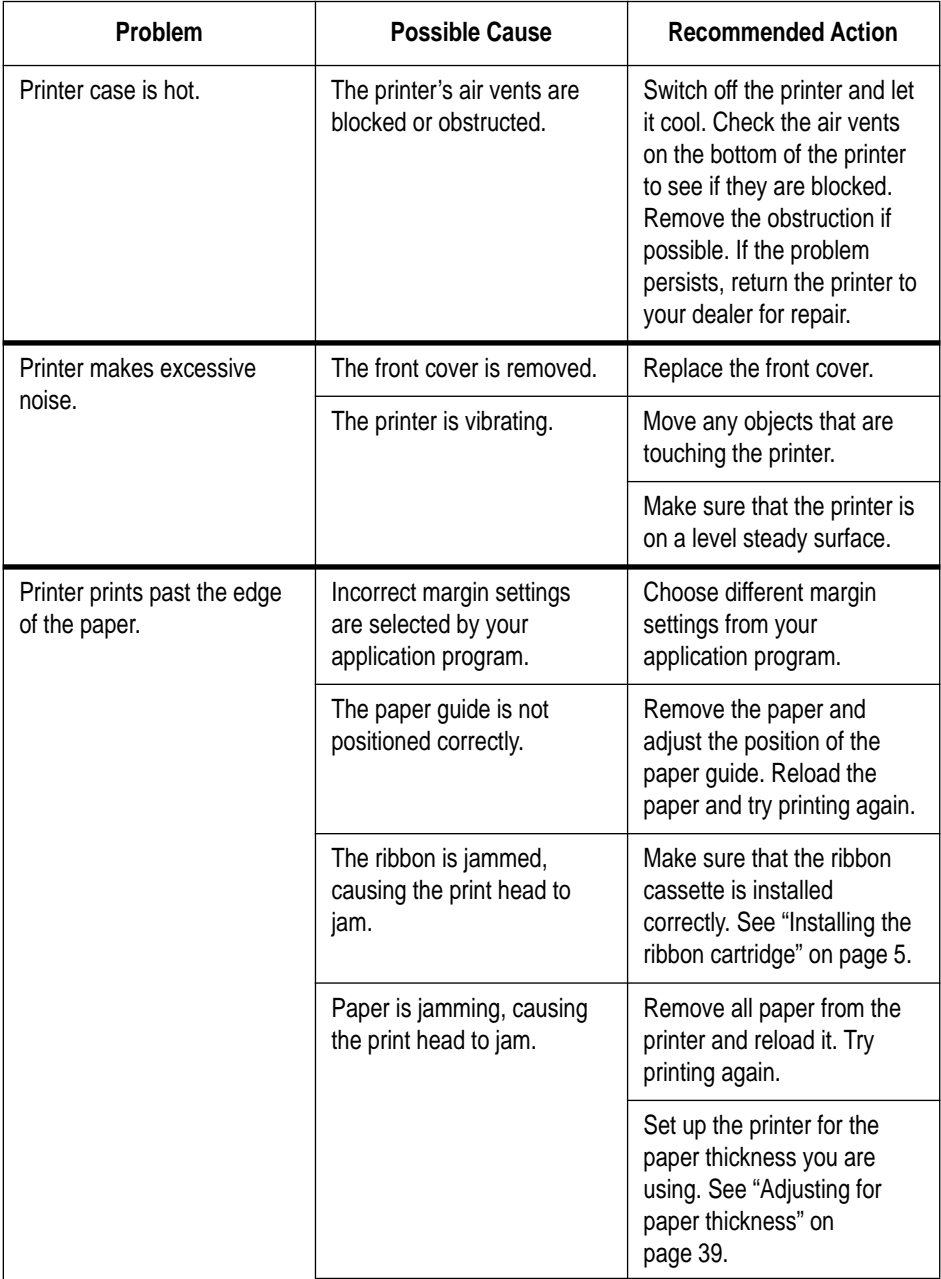

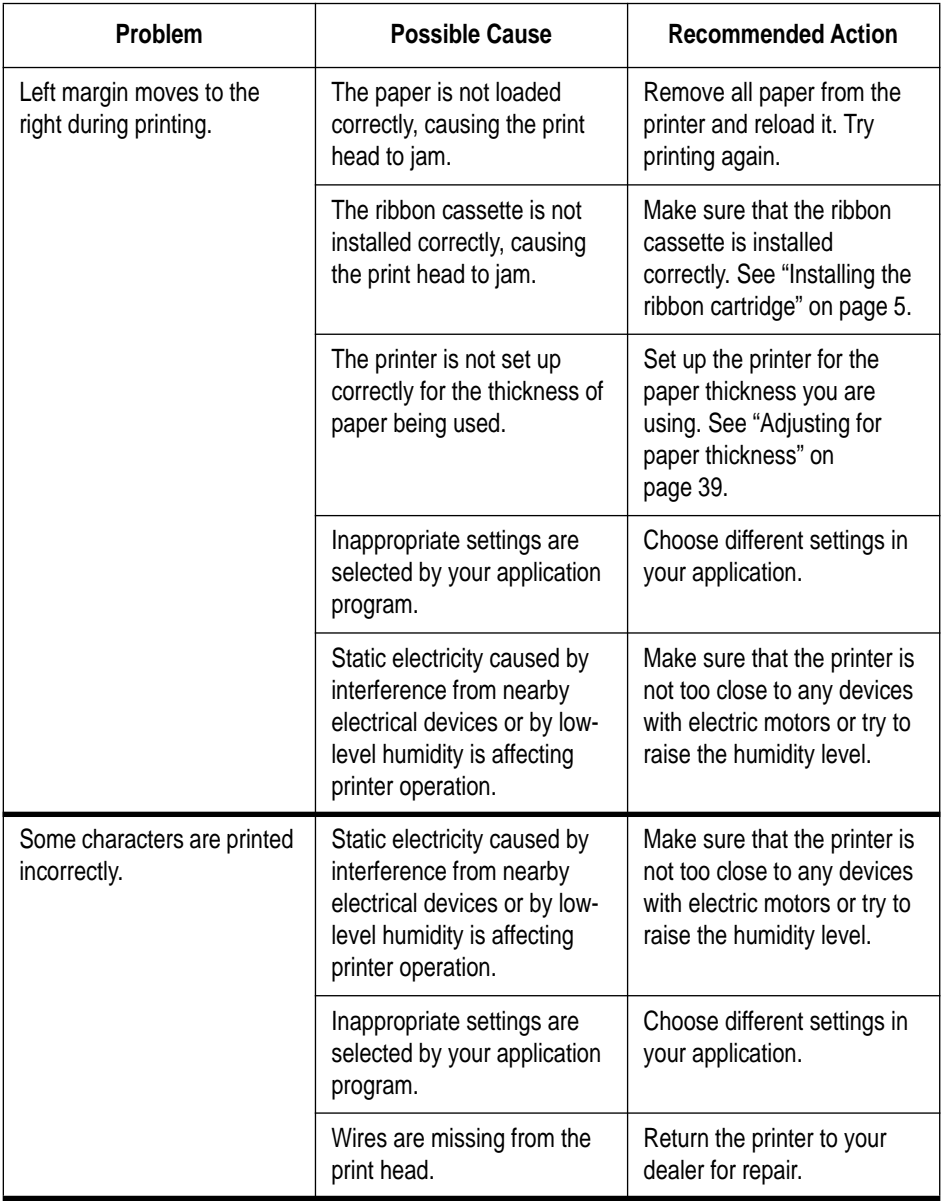

### *Checking system software settings in MS-DOS*

If you are using a parallel cable and cannot print a text file using the MS-DOS PRINT command, you may have a problem with your AUTOEXEC.BAT file. Open the file and look for the following line:

MODE LPT1:=COM1 or MODE LPT1:=COM2

These lines indicate you are using a serial cable connection, and so you should delete them, save the AUTOEXEC.BAT file, reboot and try printing again.

Of course, if you are having problems printing with the optional serial-toparallel converter or optional serial interface unit, you should conversely check to make sure that one of the above lines is included in your AUTOEXEC.BAT file. The file must also contain information on parameter settings. For details, see the user's manual that comes with the optional serial-to-parallel interface converter or optional serial interface unit.

If the above is not the problem or if you make the above changes and still experience problems printing using the MS-DOS PRINT command, refer to your *MS-DOS Users' Guide* or consult your software dealer.

If you are successful in printing using the MS-DOS PRINT command but cannot print from an application, check to see what printer driver is selected in the application. See "Setting up for printing with MS-DOS" on page 36. If this does not help, consult your software dealer.

# *Appendix B: Specifications*

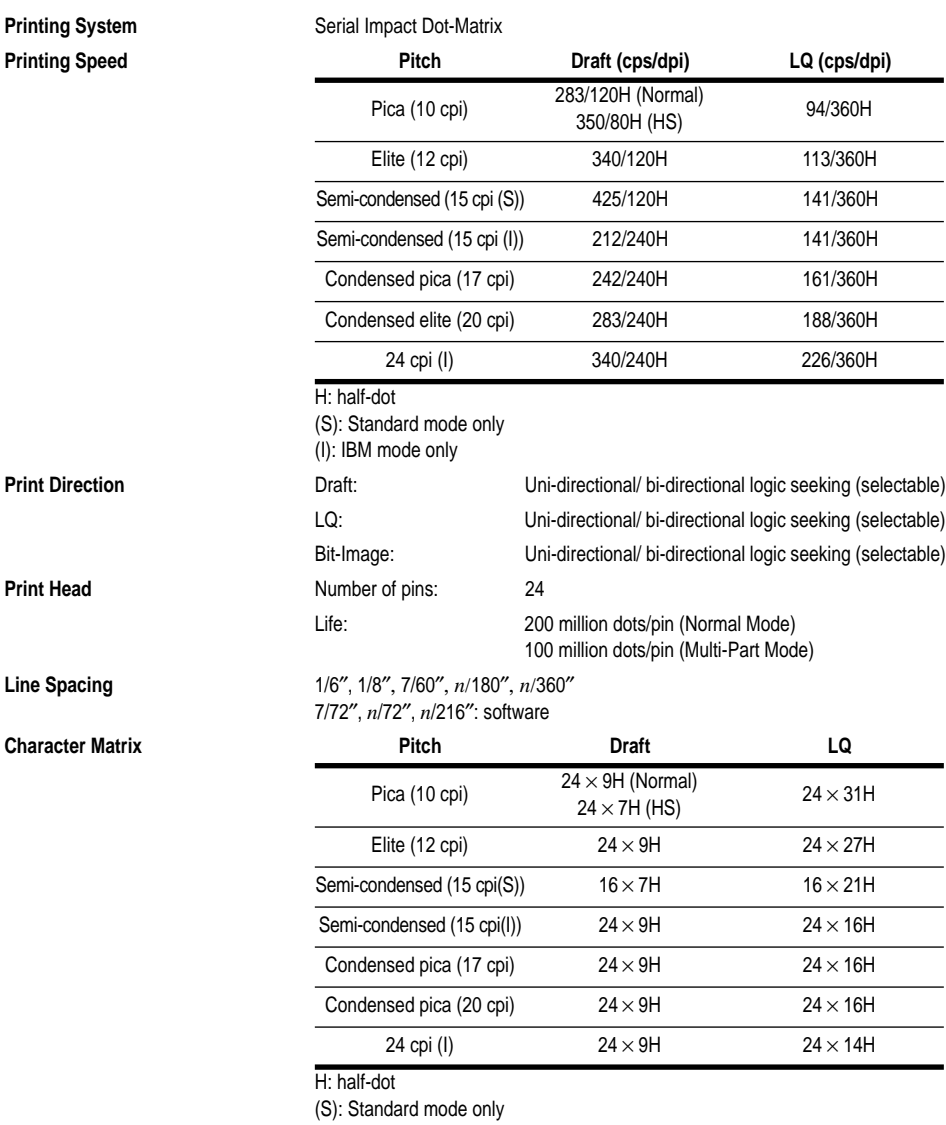

(I): IBM mode only

### *54 Specifications*

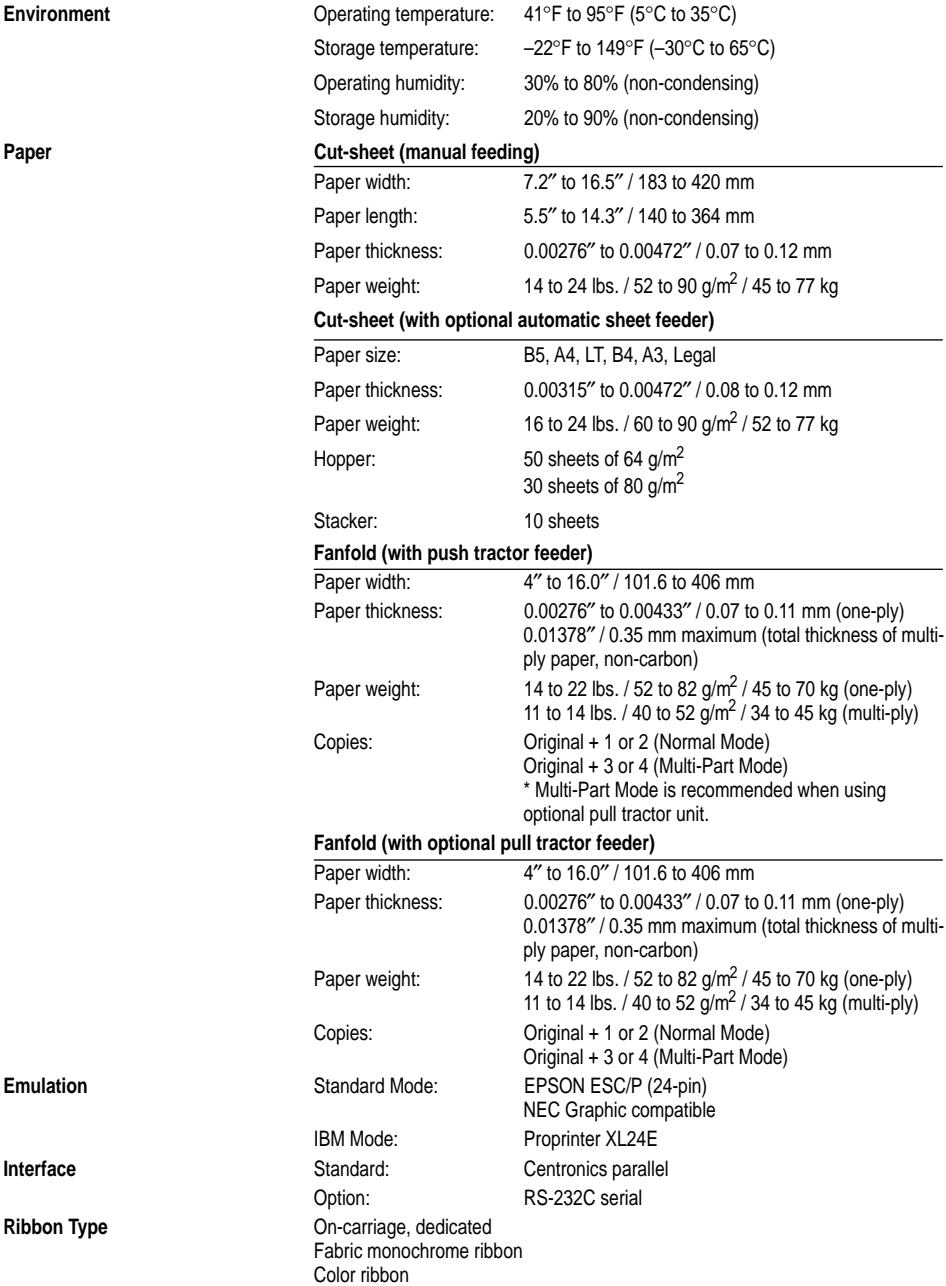

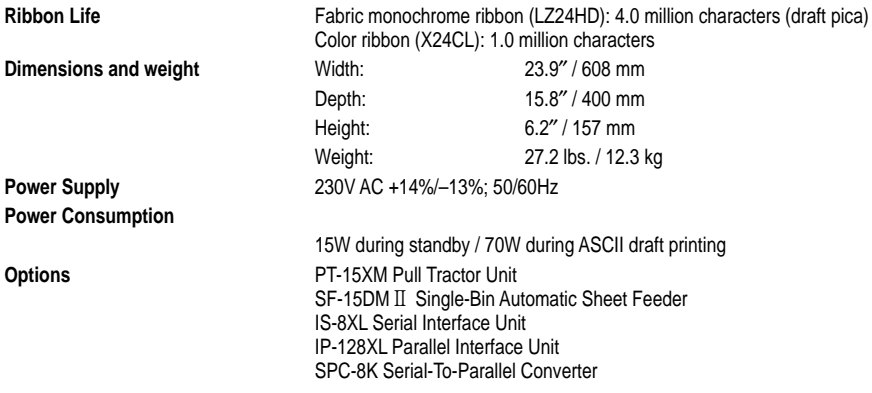

# *Appendix C: Interface Pin Outs*

## **Parallel Interface**

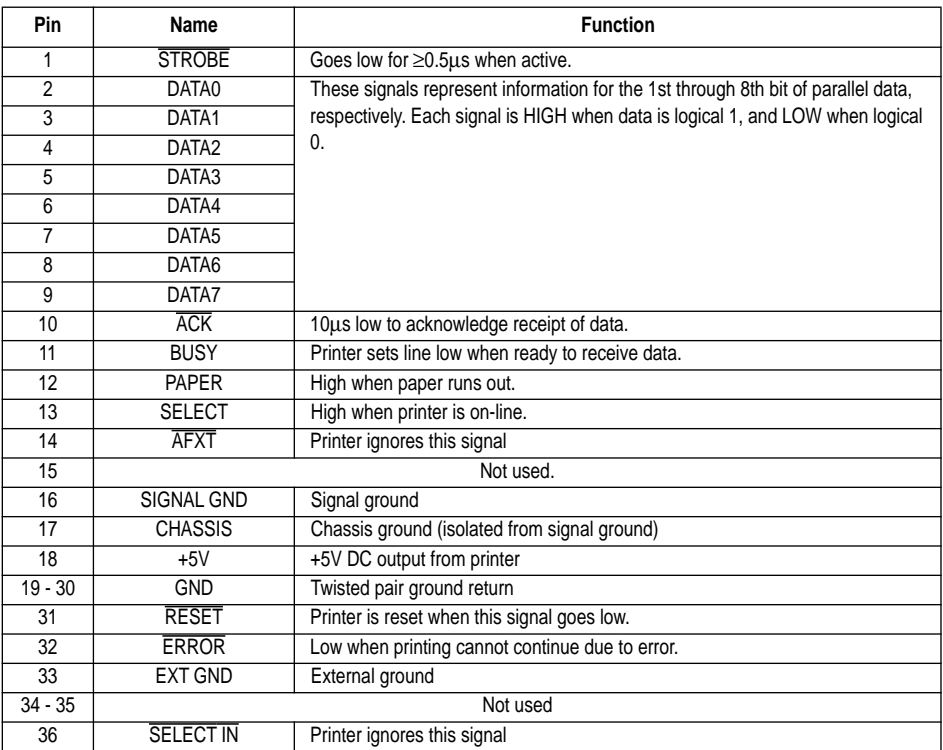

### **Optional Serial Interface**

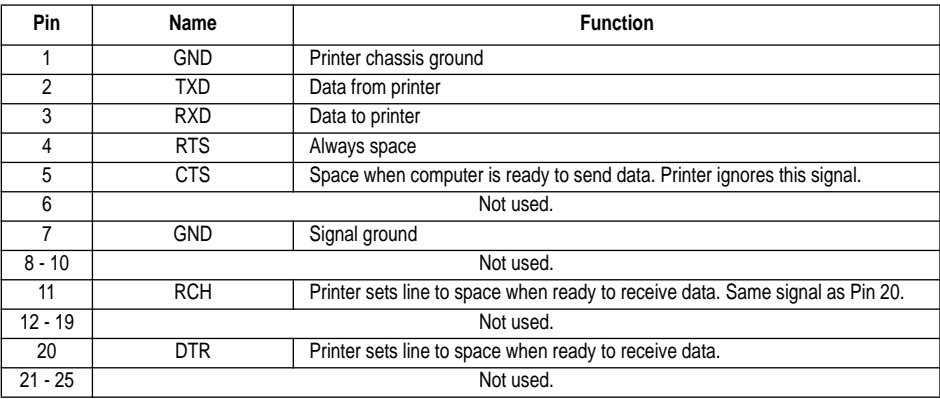

Download from Www.Somanuals.com. All Manuals Search And Download.

# *Appendix D: Character Sets*

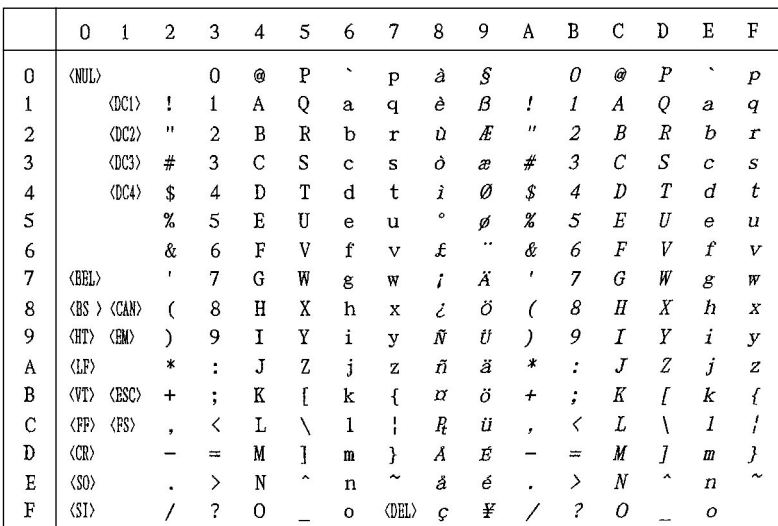

### **Standard Italic Character Set**

### **International Character Set**

The character codes shown in the table are hexadecimal.

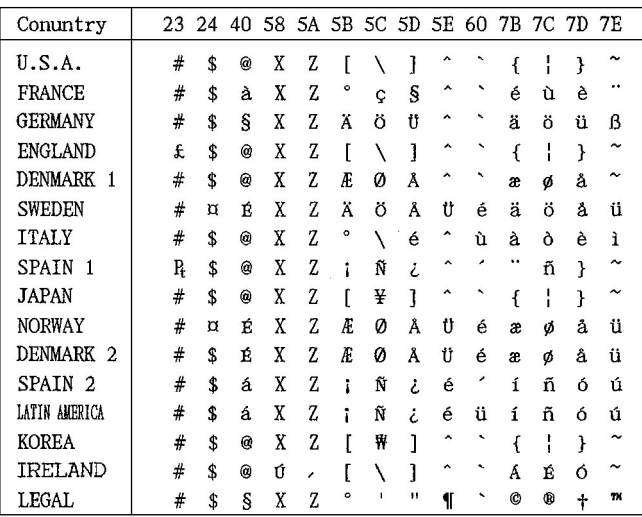

### **IBM Character Set #2 Code Page #437 (IBM-PC)**

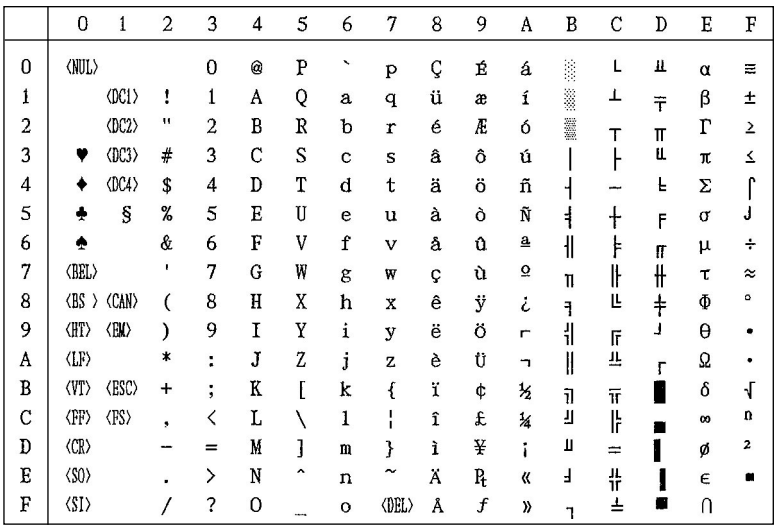

### **Character Set #1**

Other characters are the same as those for Character Set #2.

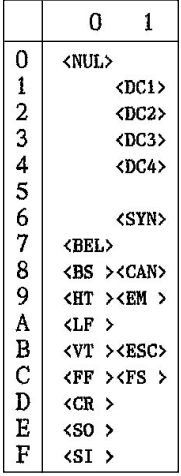

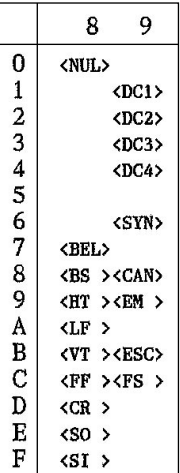

### **IBM Special Character Set**

The following characters can be printed using the  $\langle \text{ESC} \rangle$  ^ command.

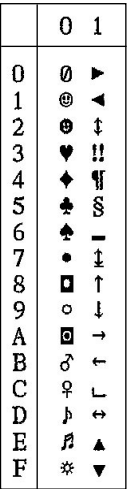

#### **Code Page #860 Portuguese**

Other characters are the same as those for Code Page #437.

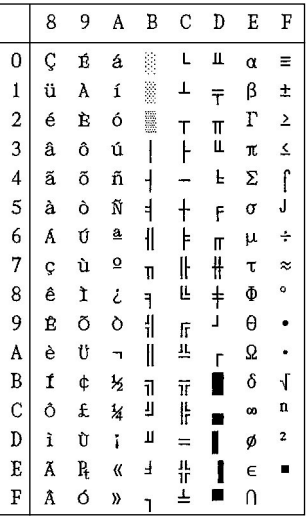

### **Code Page #850 Multi-lingual**

Other characters are the same as those for Code Page #437.

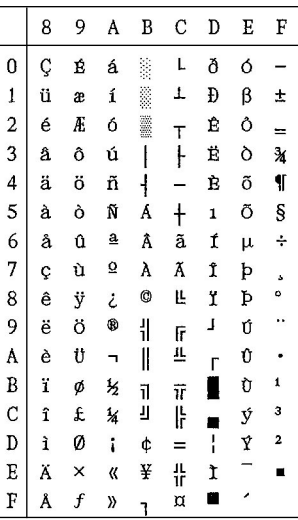

#### **Code Page #861 Icelandic**

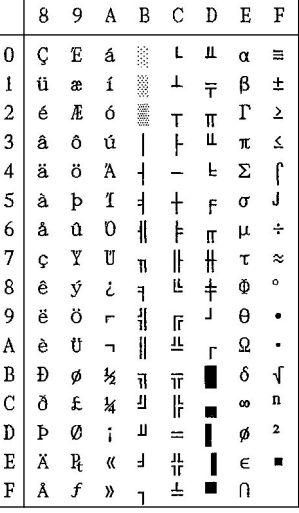

### **Code Page #863 Canadian French**

Other characters are the same as those for Code Page #437.

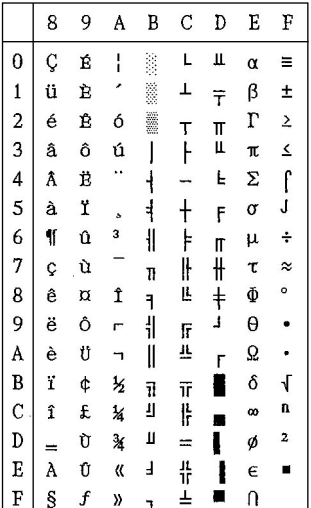

#### **Code Page #866 Russian**

Other characters are the same as those for Code Page #437.

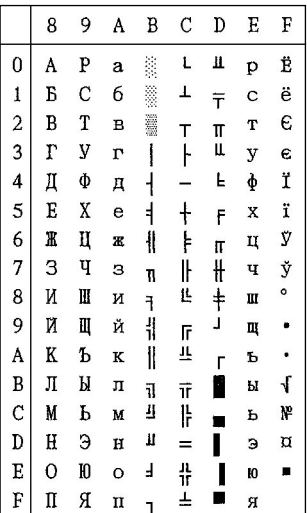

### **Code Page #865 Nordic**

Other characters are the same as those for Code Page #437.

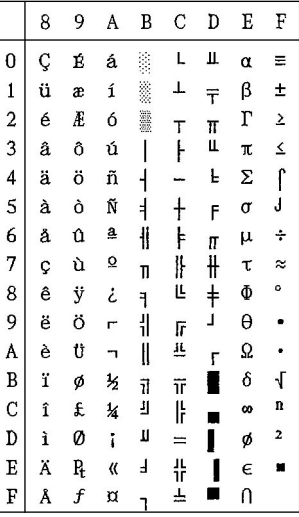

#### **Code Page #3840 IBM-Russian**

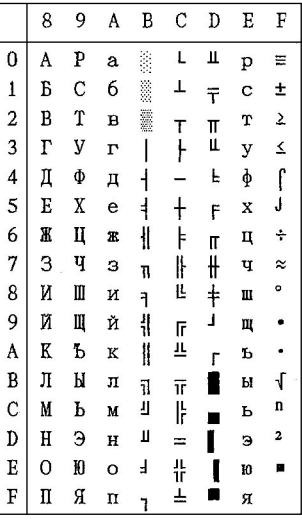

### **Code Page #3841 Gost-Russian**

Other characters are the same as those for Code Page #437.

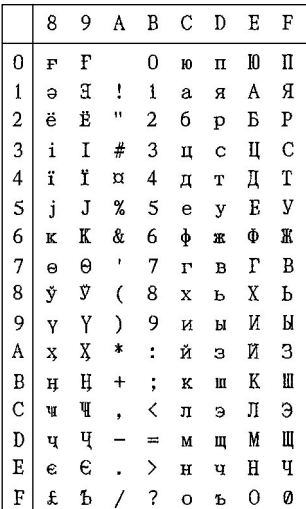

#### **Code Page #3844 CS2**

Other characters are the same as those for Code Page #437.

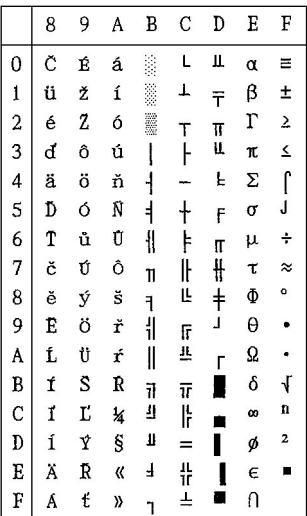

### **Code Page #3843 Polish**

Other characters are the same as those for Code Page #437.

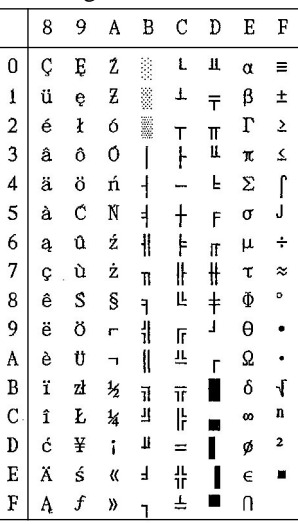

#### **Code Page #3845 Hungarian**

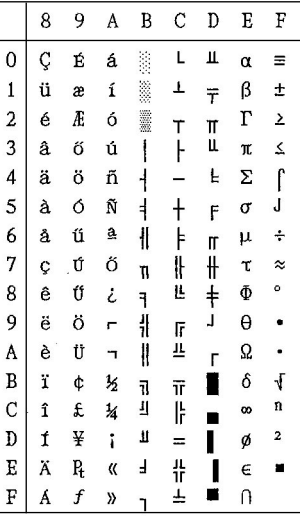

### **Code Page #3846 Turkish**

Other characters are the same as those for Code Page #437.

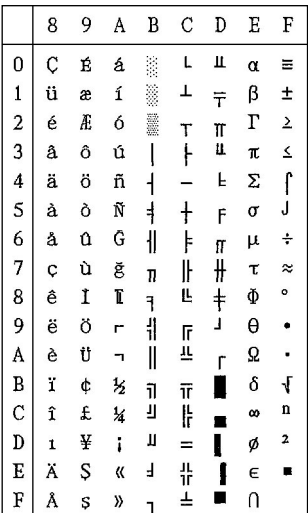

### **Code Page #3848 Brazil-ABICOMP**

The other characters are the same as in code page #437.

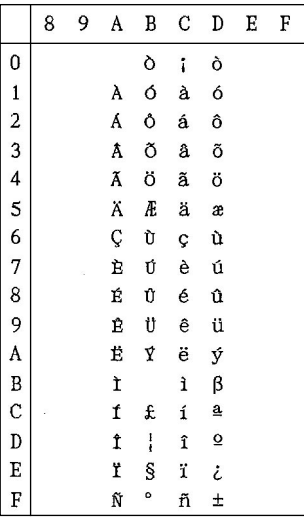

### **Code Page #3847 Brazil-ABNT**

Other characters are the same as those for Code Page #437.

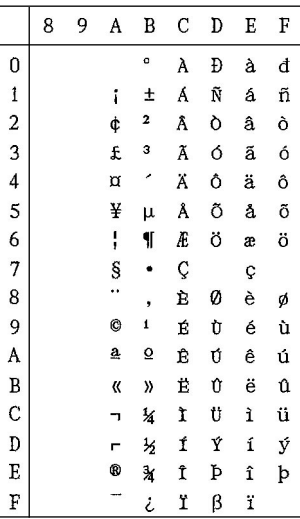

#### **Code Page #852 Latin-2**

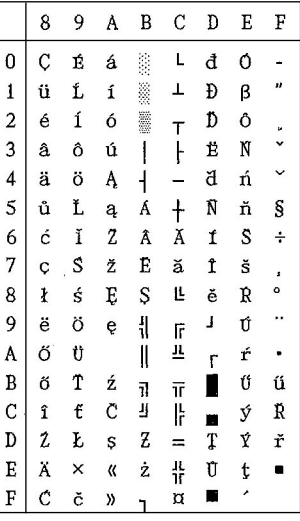

#### **Code Page #1001 Arabic**

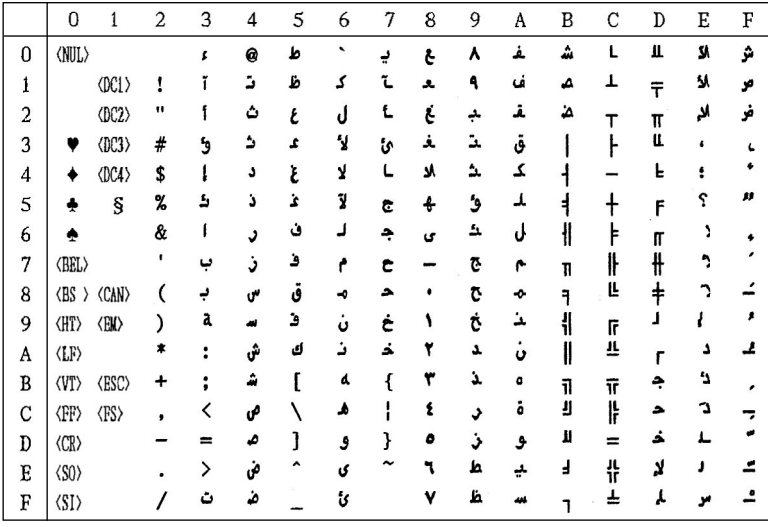

#### **Code Page #737 Greek**

Other characters are the same as those for Code Page #437.

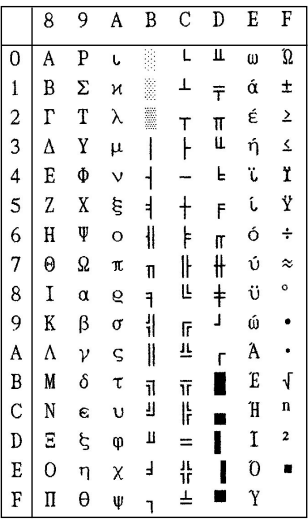

### **Code Page #851 Greek**

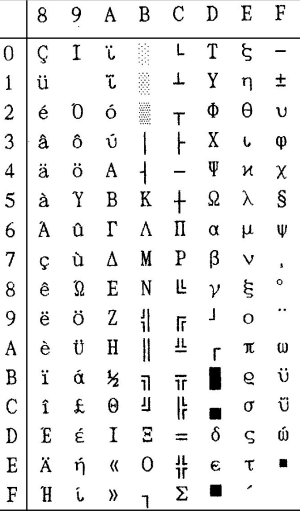

### **Code Page #869 Greek**

Other characters are the same as those for Code Page #437.

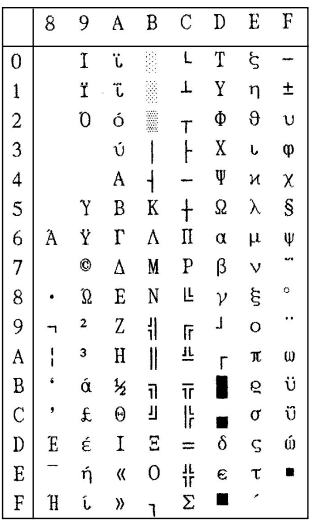

#### **Code Page #2001 Lithuanian-KBL**

Other characters are the same as those for Code Page #437.

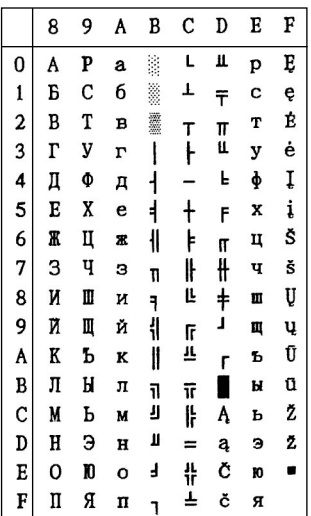

#### **Code Page #928 Greek**

Other characters are the same as those for Code Page #437.

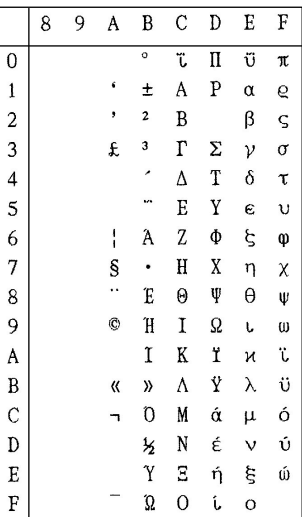

#### **Code Page #772 Lithuanian**

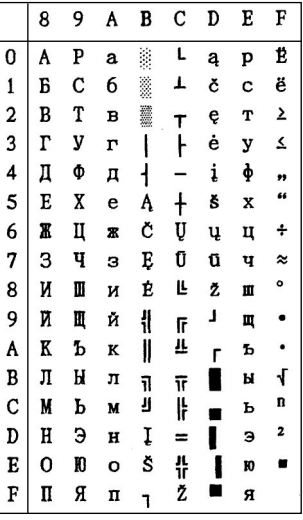

### **Code Page #774 Lithuanian**

Other characters are the same as those for Code Page #437.

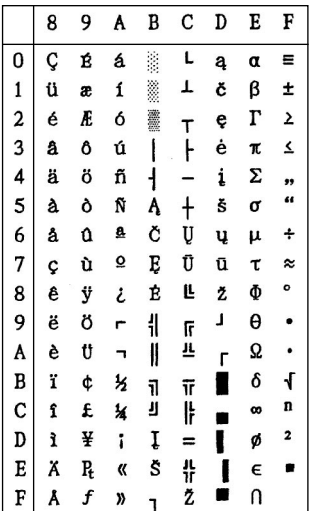

#### **Code Page #3002 Estonian2**

Other characters are the same as those for Code Page #437.

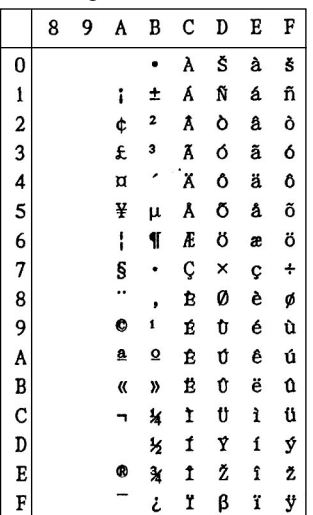

### **Code Page #3001 Estonian1**

Other characters are the same as those for Code Page #437.

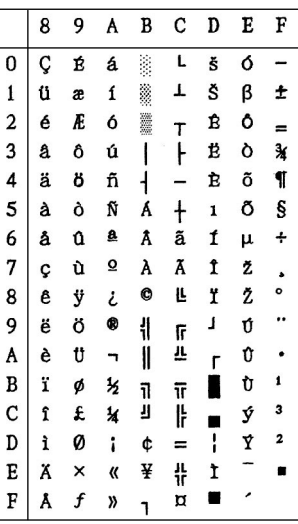

#### **Code Page #3011 Latvian1**

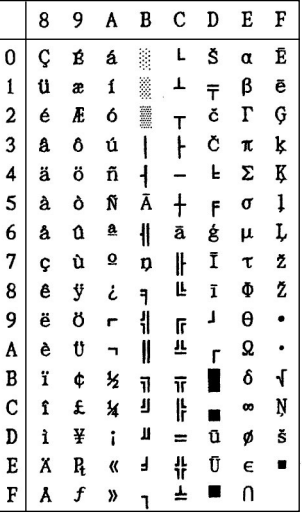

### **Code Page #3012 Latvian2**

Other characters are the same as those for Code Page #437.

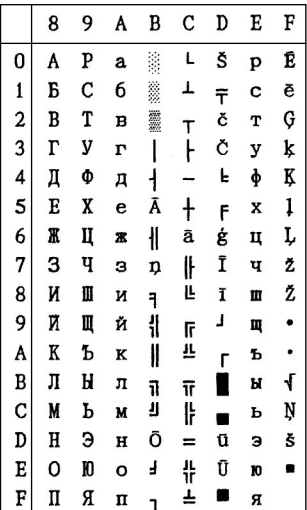

#### **Code Page #3031 Hebrew**

Other characters are the same as those for Code Page #437.

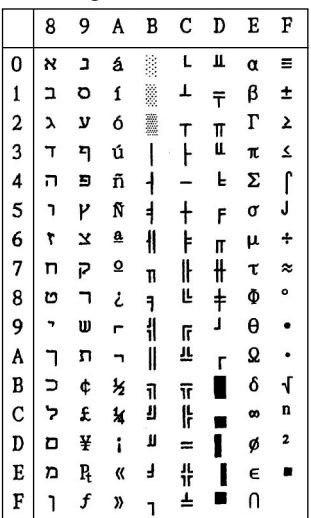

### **Code Page #3021 Bulgarian**

Other characters are the same as those for Code Page #437.

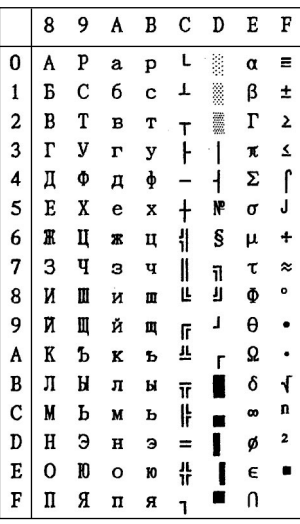

#### **Code Page #3041 Maltese**

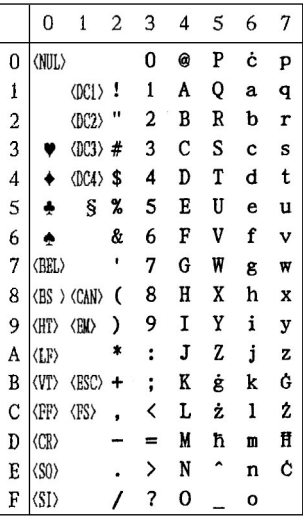
#### **Code Page #3850 Standard KU**

Other characters are the same as those for Code Page #437.

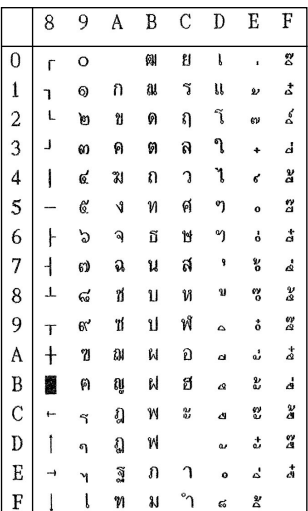

#### **Code Page #3861 Microwiz KU**

Other characters are the same as those for Code Page #437.

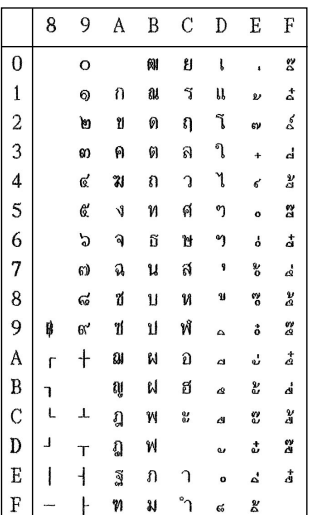

#### **Code Page #3860 Rajvitee KU**

Other characters are the same as those for Code Page #437.

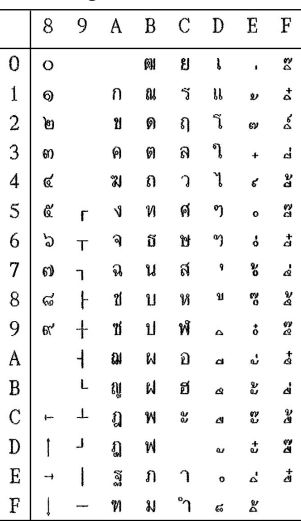

#### **Code Page #3863 STD988 TIS**

Other characters are the same as those for Code Page #437.

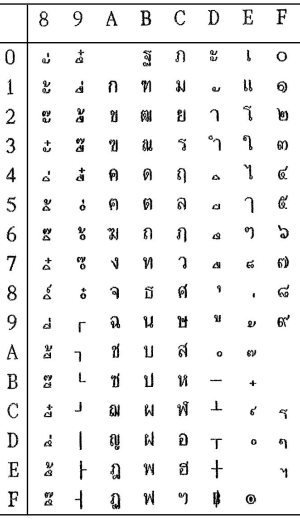

#### **Code Page #3864 Popular TIS**

Other characters are the same as those for Code Page #437.

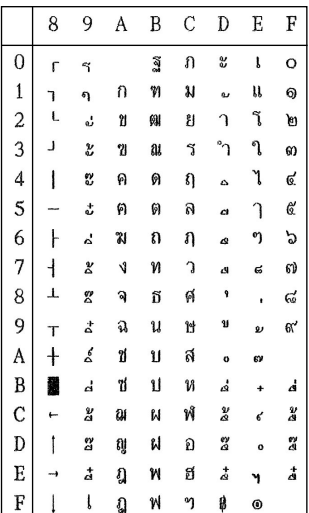

#### **Code Page #3865 Newsic TIS**

Other characters are the same as those for Code Page #437.

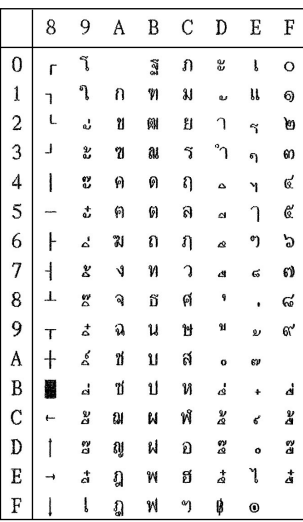

# *Appendix E: Printer Control Codes*

This appendix lists the printer's control commands. It gives the name of each control command, along with the applicable emulation mode (Standard and IBM), and the applicable ASCII code.

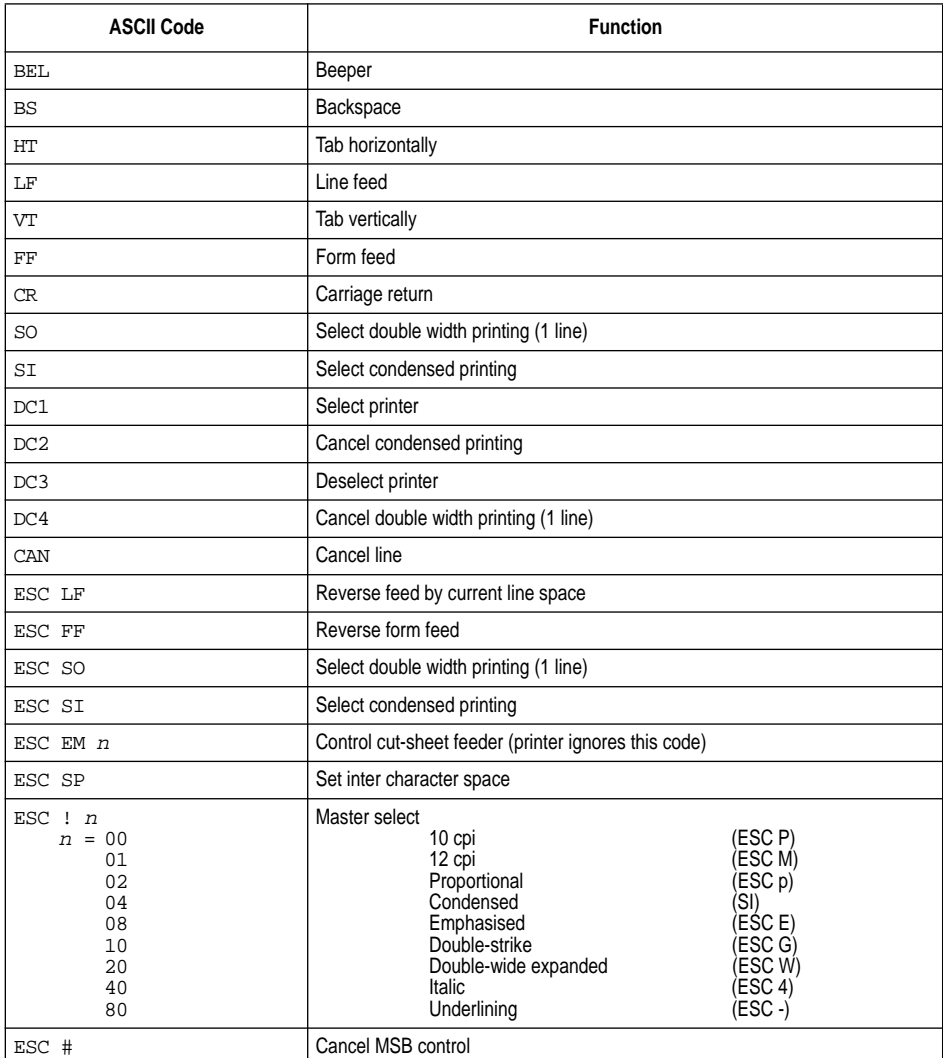

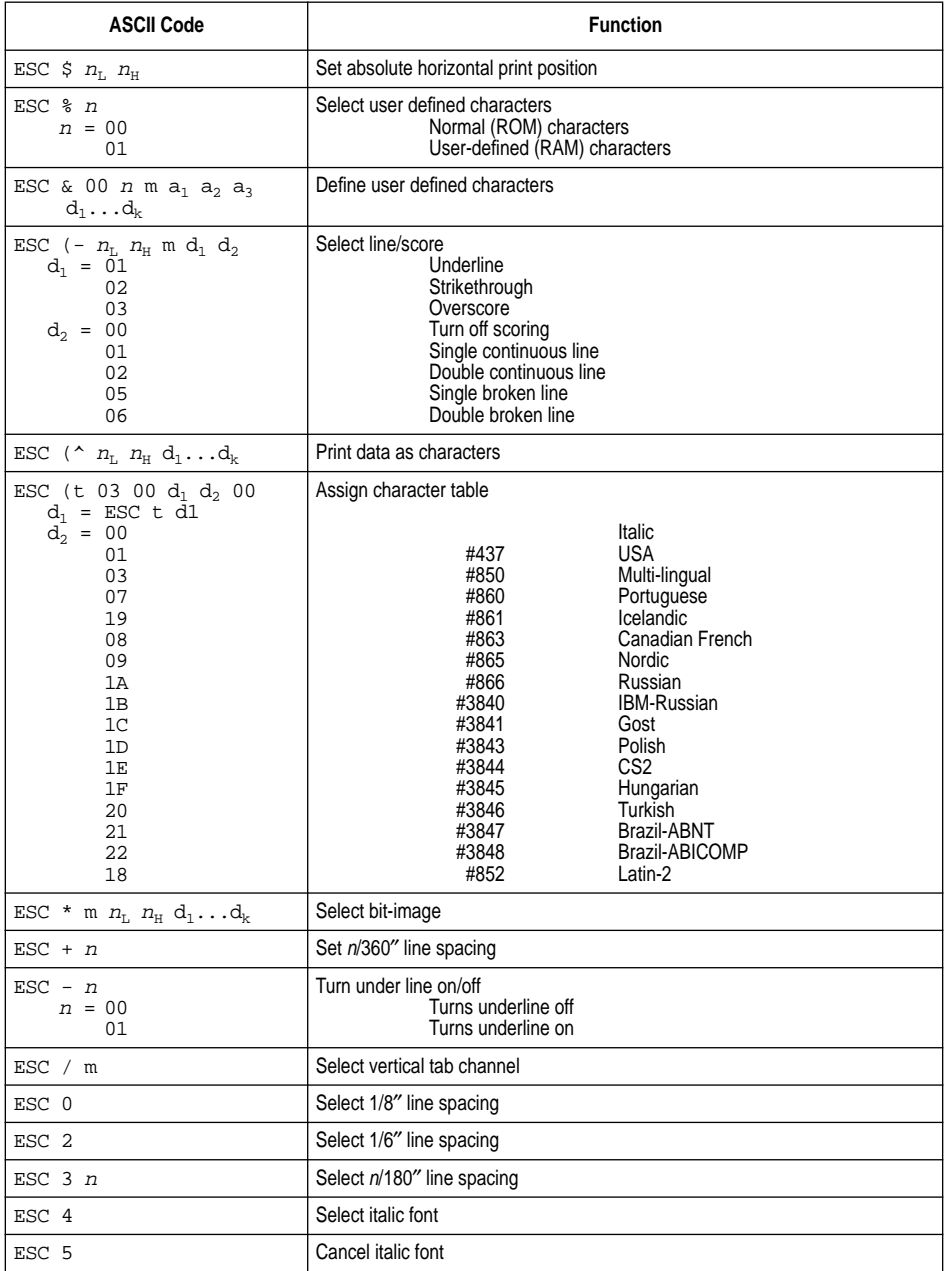

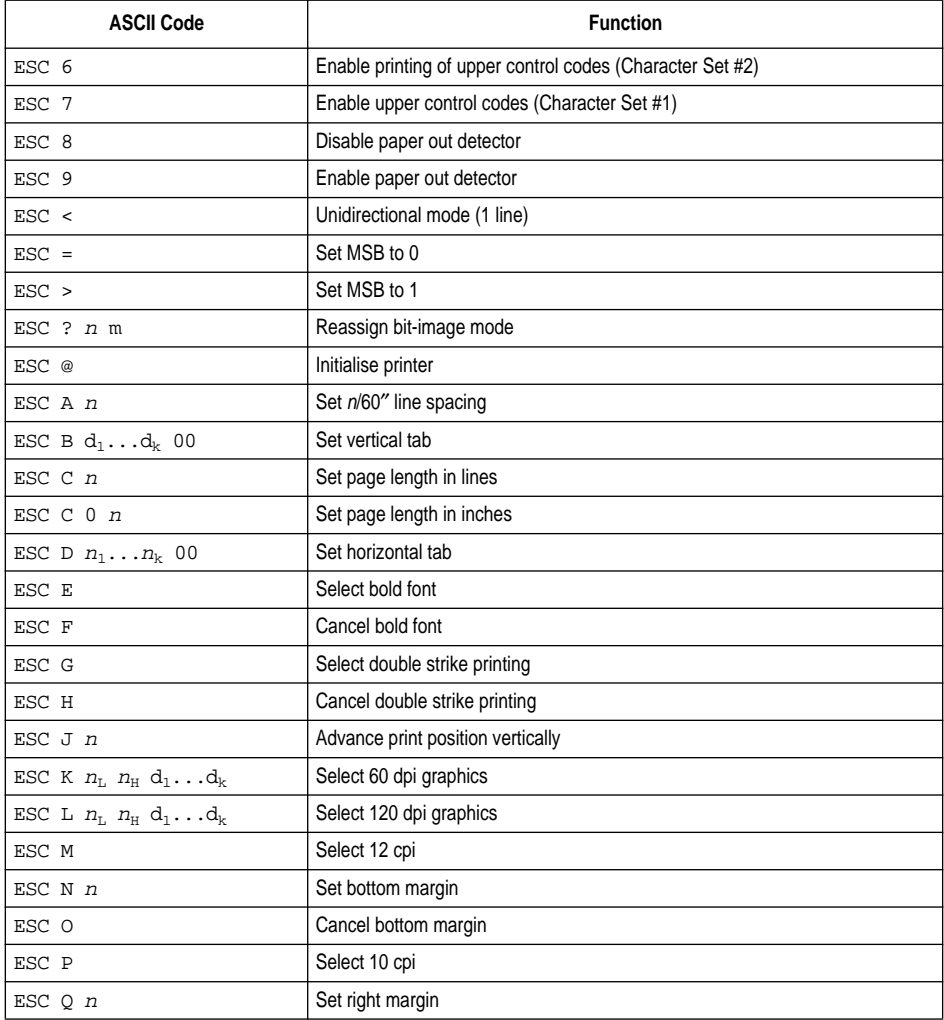

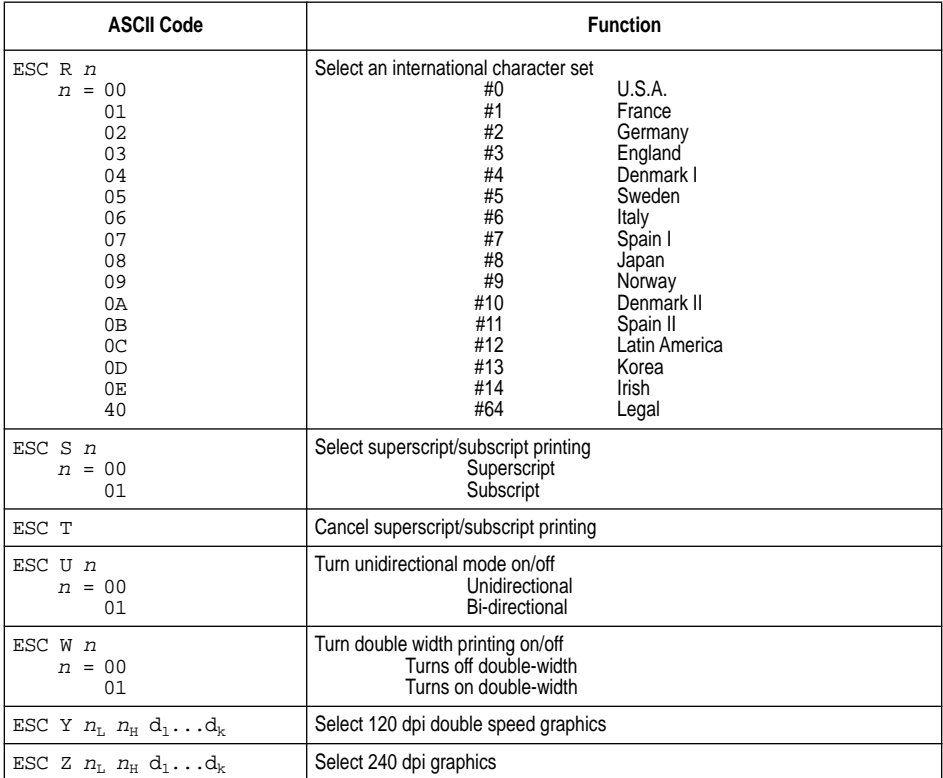

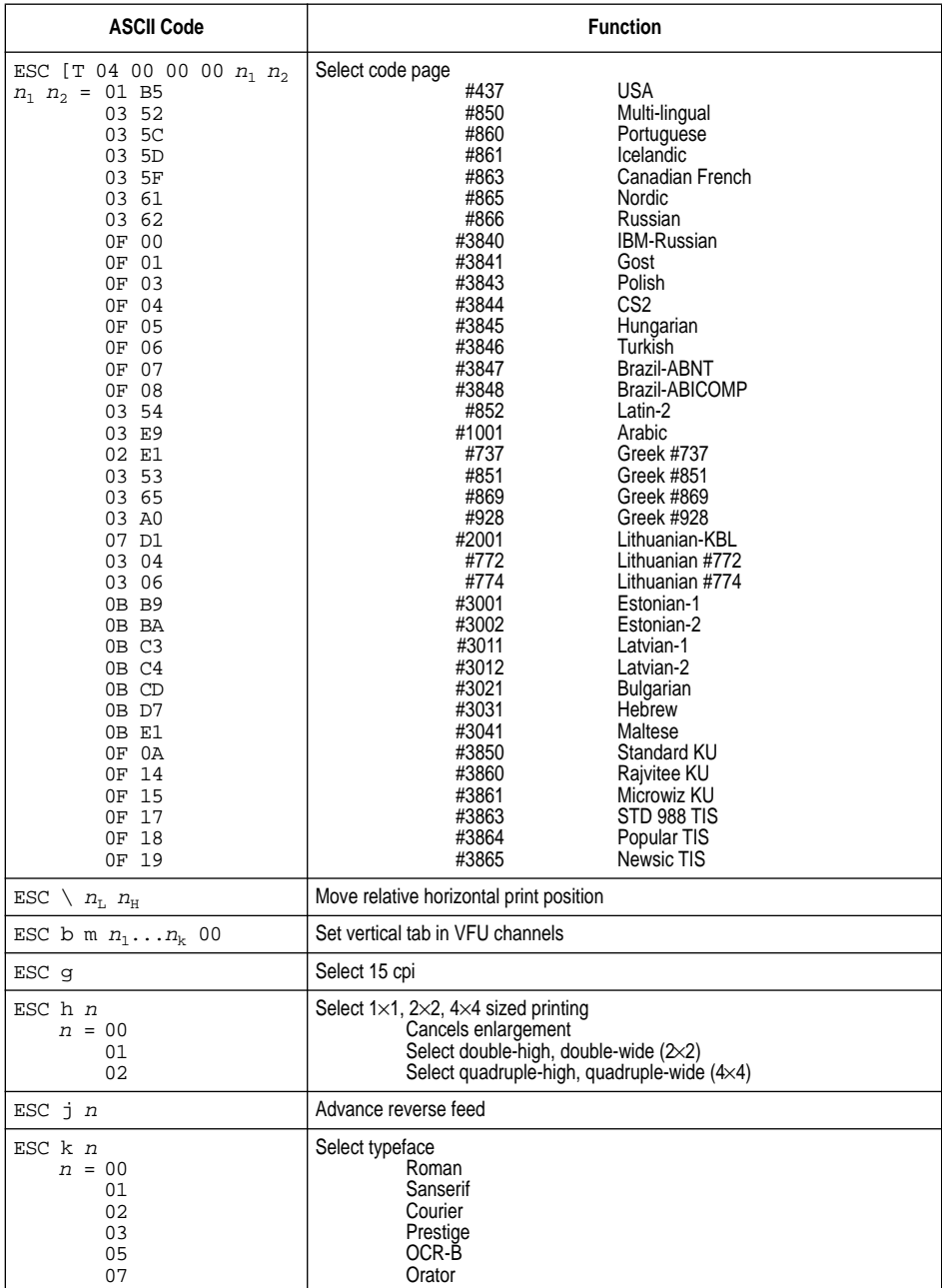

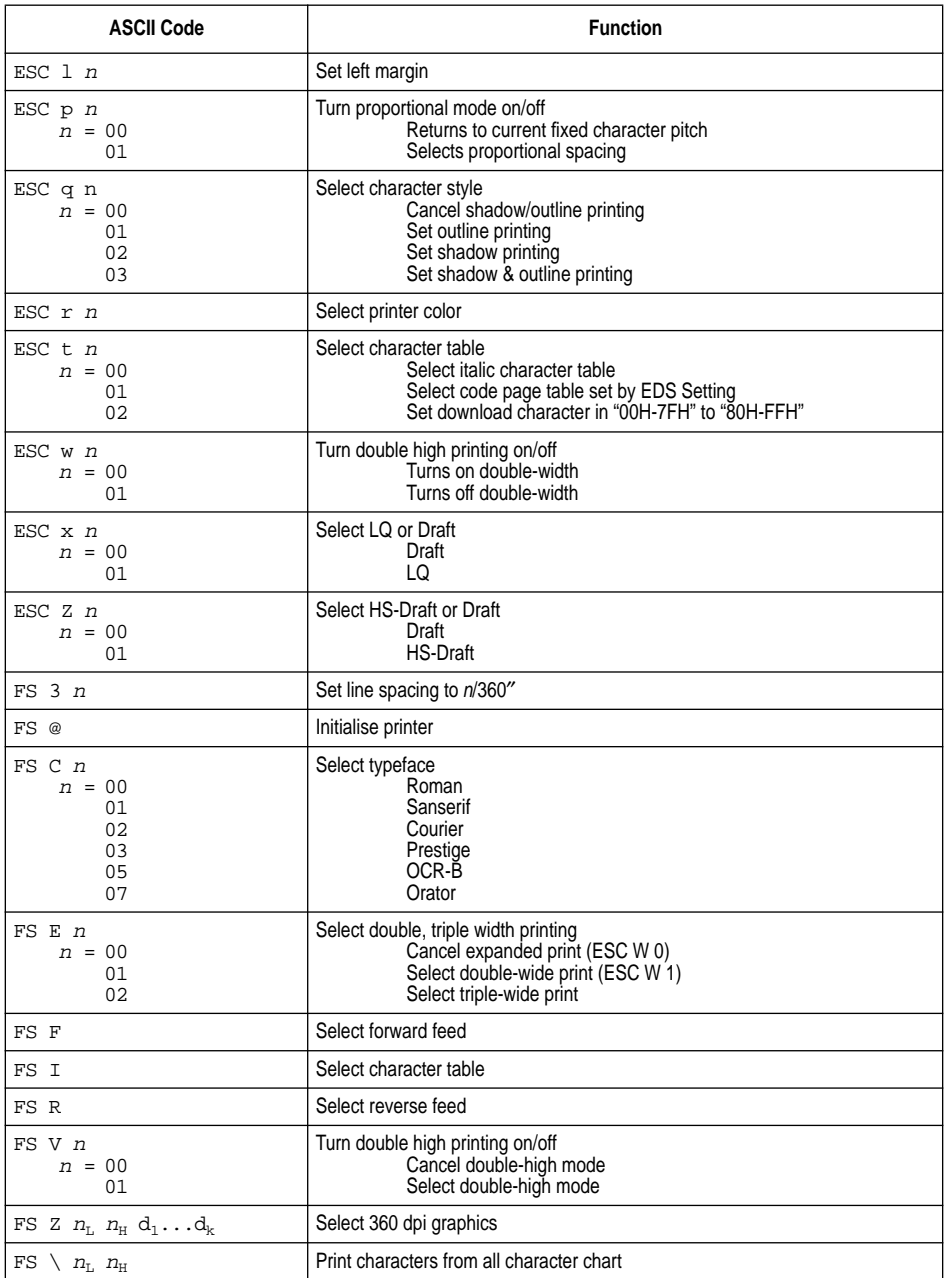

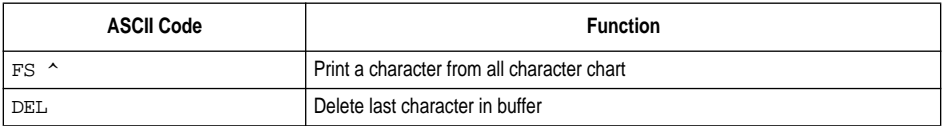

### **IBM Mode**

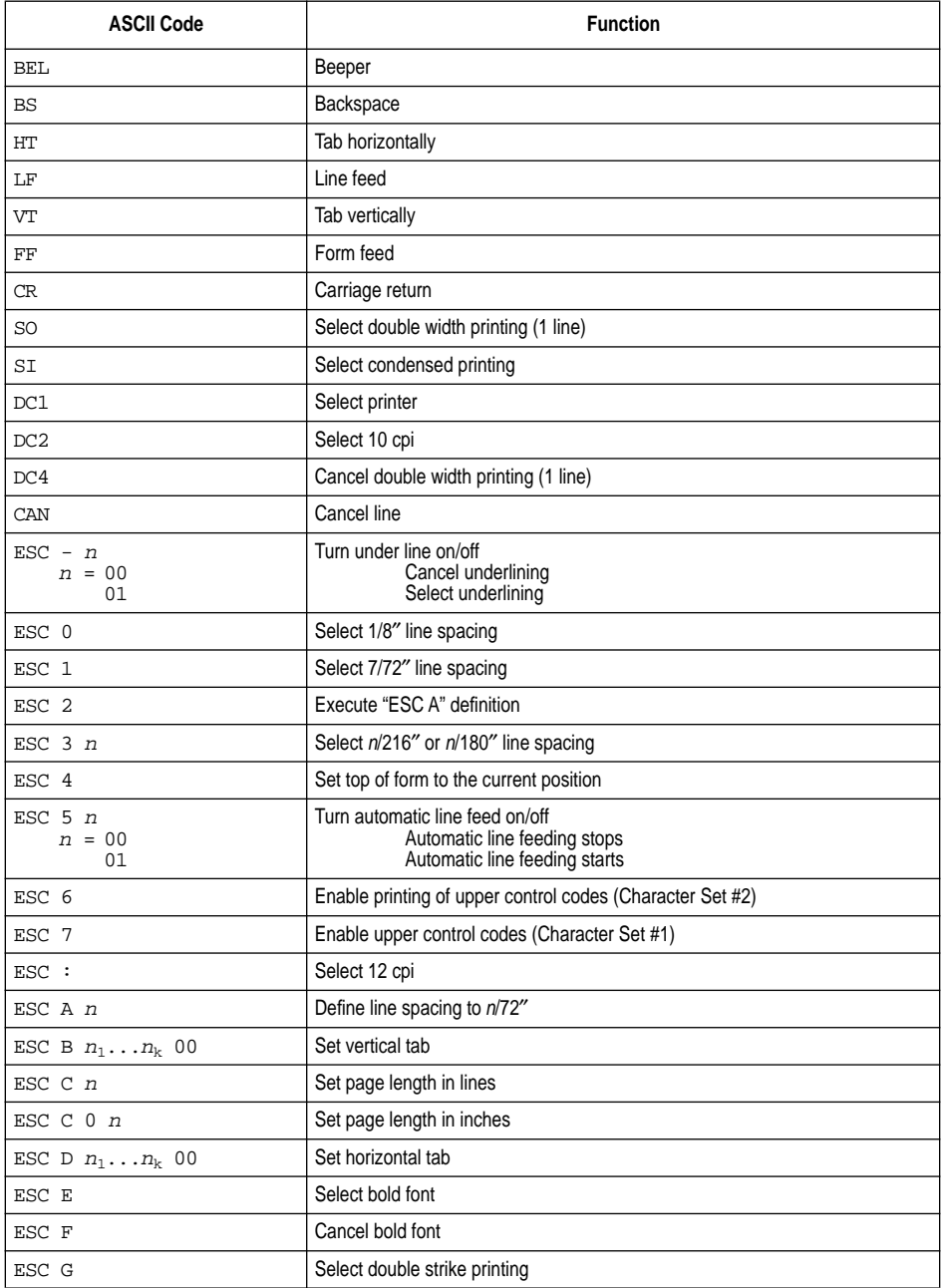

#### **IBM Mode**

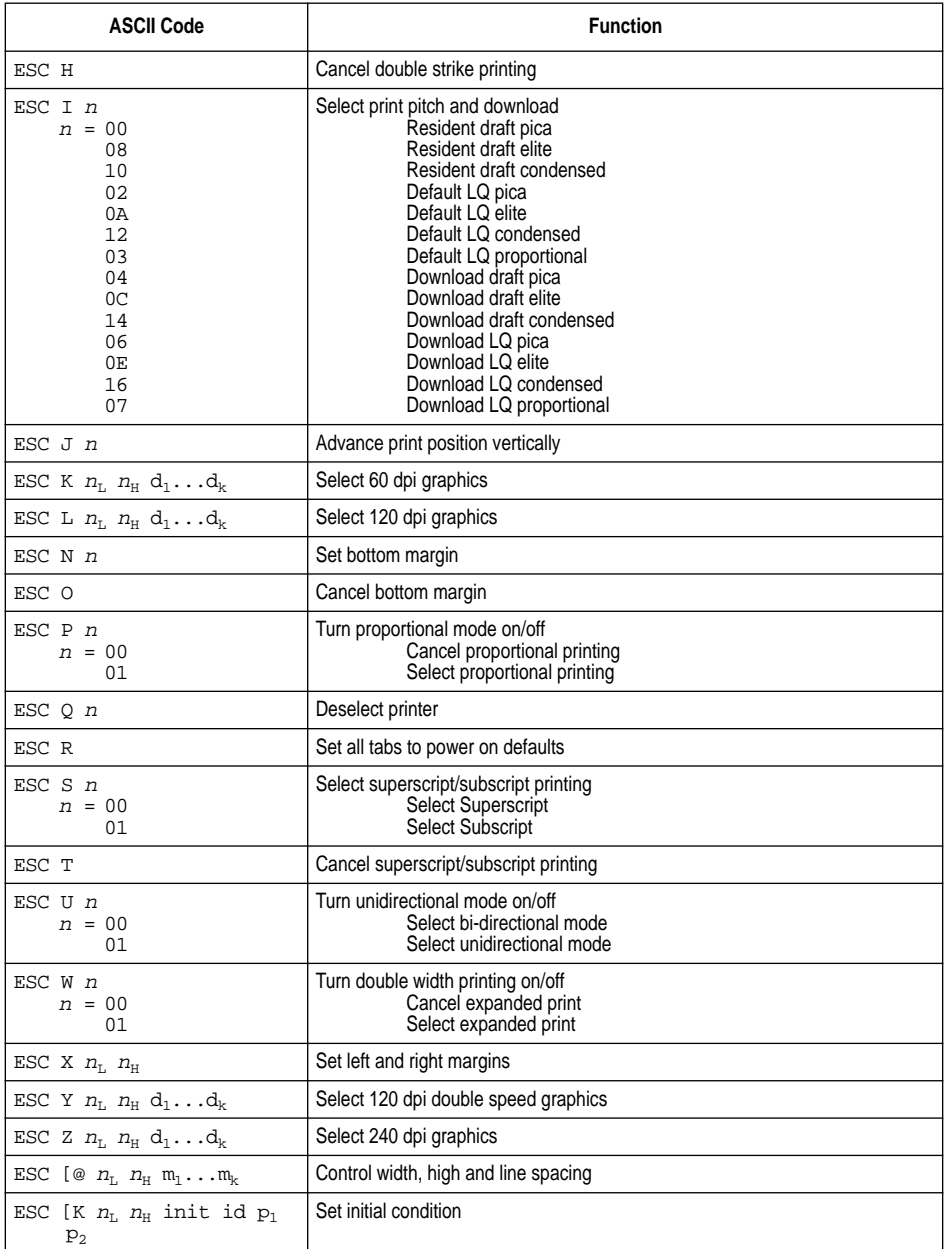

### **IBM Mode**

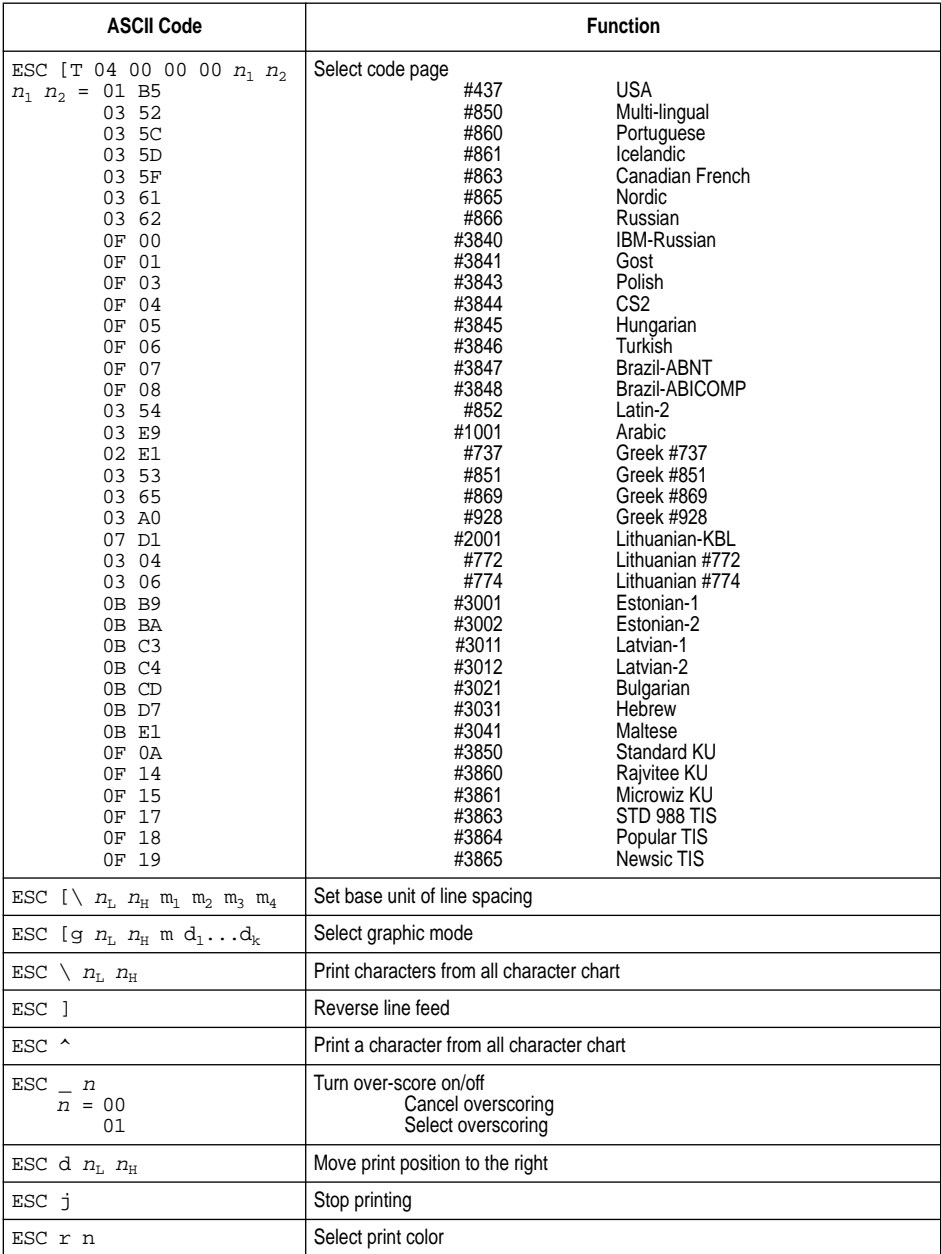

# *Appendix F: Control Panel Operation Guide*

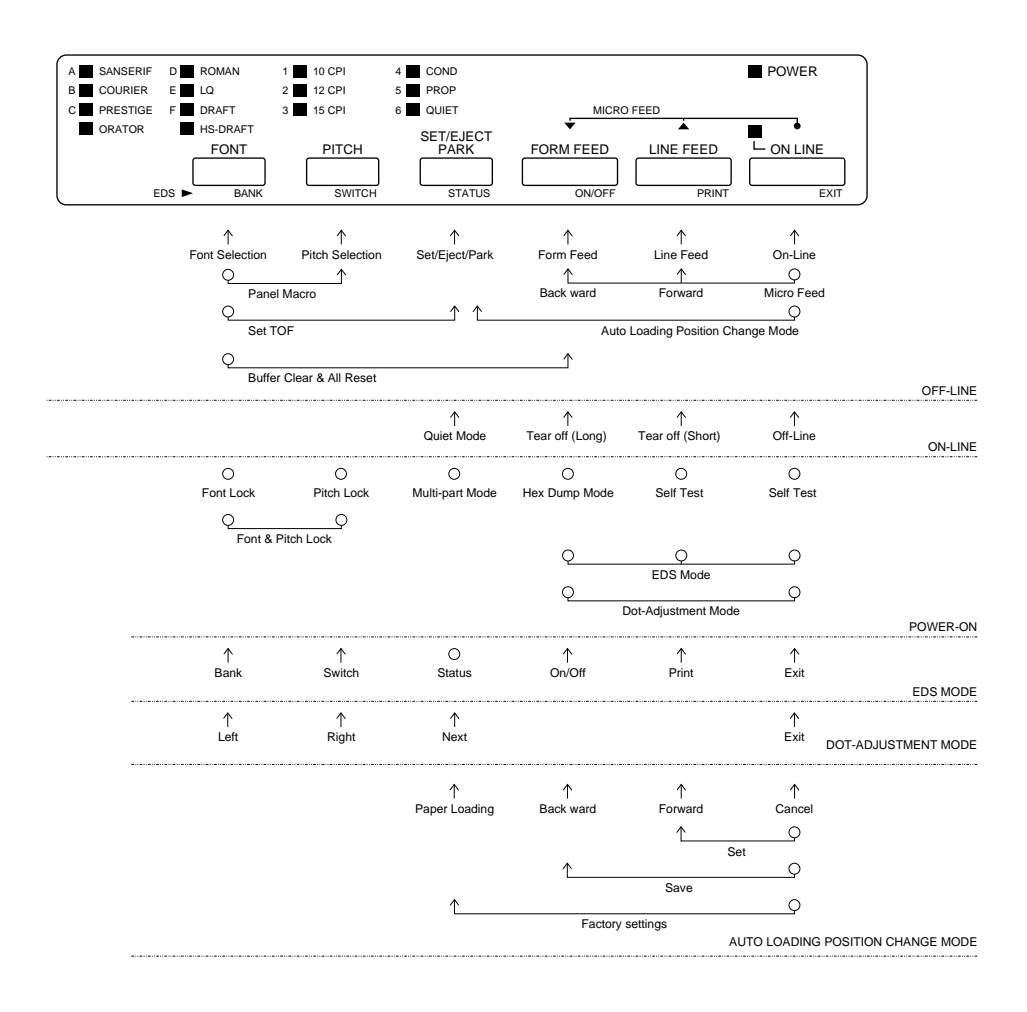

#### *Note:*

*A dot means press and hold and an arrow means to just press. A dot and arrow tied together means hold one while pressing the other.*

Download from Www.Somanuals.com. All Manuals Search And Download.

# **A**

ASF 42 Auto LF selecting 28 auto load position changing 21 Auto Tear-off selecting 28 AUTOEXEC.BAT 52 automatic sheet feeder 27, 42

### **B**

bidirectional printing 28 buffered parallel interface cartridge 44

# **C**

carton contents 2 character pitch setting 18 Character Set international 57 standard italic 57 tables 57 Character Table selecting 27 Code Page Brazil-ABICOMP 62 Brazil-ABNT 62 Bulgarian 66 Canadian French 60 Estonian1 65 Estonian2 65 Greek 64 Hebrew 66 IBM-Russian 60 Latin-2 62 Latvian1 65 Latvian2 66 Lithuanian #772 64 Lithuanian #774 65 Lithuanian-KBL 64 Maltese 66 Nordic 60

Russian 60 selecting 30 Turkish 62 connecting to a power outlet 8 to your computer 14 control panel printer 16 control panel settings saving 22 CR centering setting 30 cut-sheet paper ejecting 19 manual feeding 40 specifications 38

## **D**

dot alignment adjusting 48 download buffer 27

# **E**

EDS Mode auto LF with CR 28 auto tear-off 28 automatic sheet feeder 27 character set 30 character table 27 code page 30 CR centering 30 default settings 24 emulation 27 entering 24 exiting 26 graphics direction 28 line spacing 28 Multi-Part Mode 28 page length 30 paper out detector 27 print mode 29 print pitch 29 printing switch settings 26 Quiet Print Mode 29

RAM usage 27 selecting a bank 25 selecting a switch 25 settings 27 switch settings 25 using 24 zero style 28 eject 19 Electronic DIP Switches 24 emulation 27

## **F**

```
fanfold paper
    form feed 19
    parking 13, 19
    printing on 12
    specifications 37
    tear-off function 13, 20
    unparking 13
font
    selecting 17
Font Lock Mode
    entering 17
form feed 19
```
## **G**

graphics direction selecting 28

# **H**

hexadecimal dump 46

# **I**

initialization 23 input buffer 27 interface pin outs optional serial interface 56 parallel interface 56 international character set selecting 30

### **L**

line feed 19

line spacing setting 28 LQ font selecting 36

### **M**

macro saving 22 manual sheet feeding 40 micro feed 19 MS-DOS setting up for printing 37 Multi-part Mode entering 23

### **O**

off-line switching to 16 ON-LINE indicator 16 on-line switching to 16 options automatic sheet feeder 42 buffered parallel interface cartridge 44 pull tractor unit 43 serial interface cartridge 43 serial-to-parallel converter 44

### **P**

page length setting 30 paper automatic feeding 40 fanfold 12 handling 38 loading 9 micro feed 19 recommended print area 12 setting top of form 20 thickness adjustment 39 paper eject 19

paper guide installing 7 standing up 8 paper jams 41 paper out detector 27 paper type selecting 38 parallel cable 14 Pitch Lock Mode entering 18 platen knob installing 4 port parallel 14 print mode selecting 29 print pitch selecting 29 printer buffer clearing 22 printing problem 49 problems causes and solutions 49 excessive noise 50 hot printer case 50 incorrect characters 51 left margin movement 51 no printing 49 power supply 49 printing past paper edge 50 pull tractor unit 43

# **Q**

Quiet Print Mode 20 selecting 29

## **R**

ribbon cartridge installing 5 removing 7 taking up slack in 5

### **S**

Self test 46 serial interface cartridge 43 serial-to-parallel converter 44 setup printer 1 specifications cut-sheet paper 38 fanfold paper 38 labels 39 printer 53 serial-to-parallel converter 45 system software settings MS-DOS 52

# **T**

tear-off function 13, 20 test print 46 top of form setting 20 troubleshooting 46 guide 49

### **U**

unidirectional printing 28 unpacking 2

## **V**

voltage 2, 8

# **Z**

zero style selecting 28

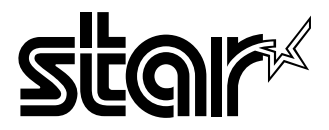

**Worldwide Headquarters STAR MICRONICS CO., LTD.** 536 Nanatsushinya, Shimizu, Shizuoka, 424-0066, Japan

#### **STAR MICRONICS ASIA LTD.**

Rm 1802-6, 18/F., Tower 2, Enterprise Square 9 Sheung Yuet Road, Kowloon Bay Hong Kong Tel: 852-2796-2727, Fax: 852-2799-9344

Free Manuals Download Website [http://myh66.com](http://myh66.com/) [http://usermanuals.us](http://usermanuals.us/) [http://www.somanuals.com](http://www.somanuals.com/) [http://www.4manuals.cc](http://www.4manuals.cc/) [http://www.manual-lib.com](http://www.manual-lib.com/) [http://www.404manual.com](http://www.404manual.com/) [http://www.luxmanual.com](http://www.luxmanual.com/) [http://aubethermostatmanual.com](http://aubethermostatmanual.com/) Golf course search by state [http://golfingnear.com](http://www.golfingnear.com/)

Email search by domain

[http://emailbydomain.com](http://emailbydomain.com/) Auto manuals search

[http://auto.somanuals.com](http://auto.somanuals.com/) TV manuals search

[http://tv.somanuals.com](http://tv.somanuals.com/)